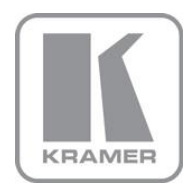

KRAMER ELECTRONICS LTD.

# USER MANUAL

MODEL:

**MV-6** 3G HD-SDI Multiviewer

P/N: 2900-000737 Rev 8

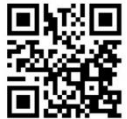

# **MV-6 Quick Start Guide**

This guide helps you install and use your product for the first time. For more detailed information, go to http://www.kramerelectronics.com/support/product\_downloads.asp to download the latest manual or scan the OR code on the left.

# Step 1: Check what's in the box

M. MV-6 3G HD-SDI Multiviewer  $\boxtimes$  1 Power cord

4 Rubber feet 1 Quick Start sheet

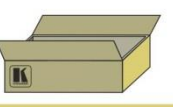

Save the original box and packaging materials in case you need to return your MV-6 for service.

# Step 2: Install the MV-6

Mount the MV-6 in a rack (using the included rack "ears") or attach the rubber feet and place on a table.

# Step 3: Connect the inputs and outputs

Always switch off the power on each device before connecting it to your MV-6.

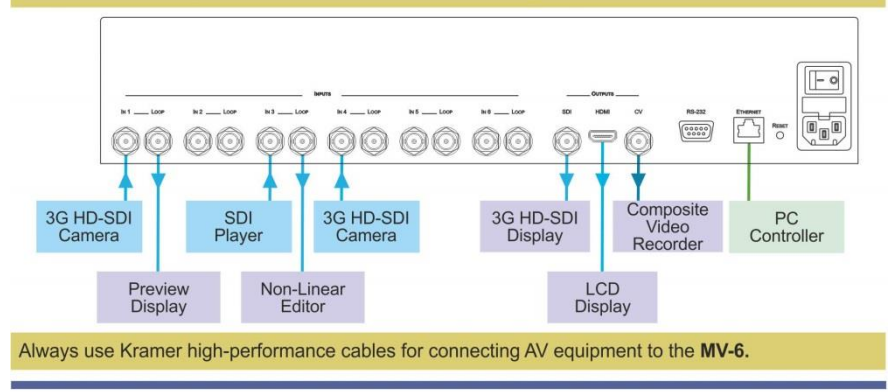

# **Step 4: Connect the power**

Connect the power cord to the MV-6 and plug it into the mains electricity.

# Step 5: Operate the MV-6

Configure and operate the device locally using the front panel buttons or remotely using the RS-232/Ethernet connection.

# **Contents**

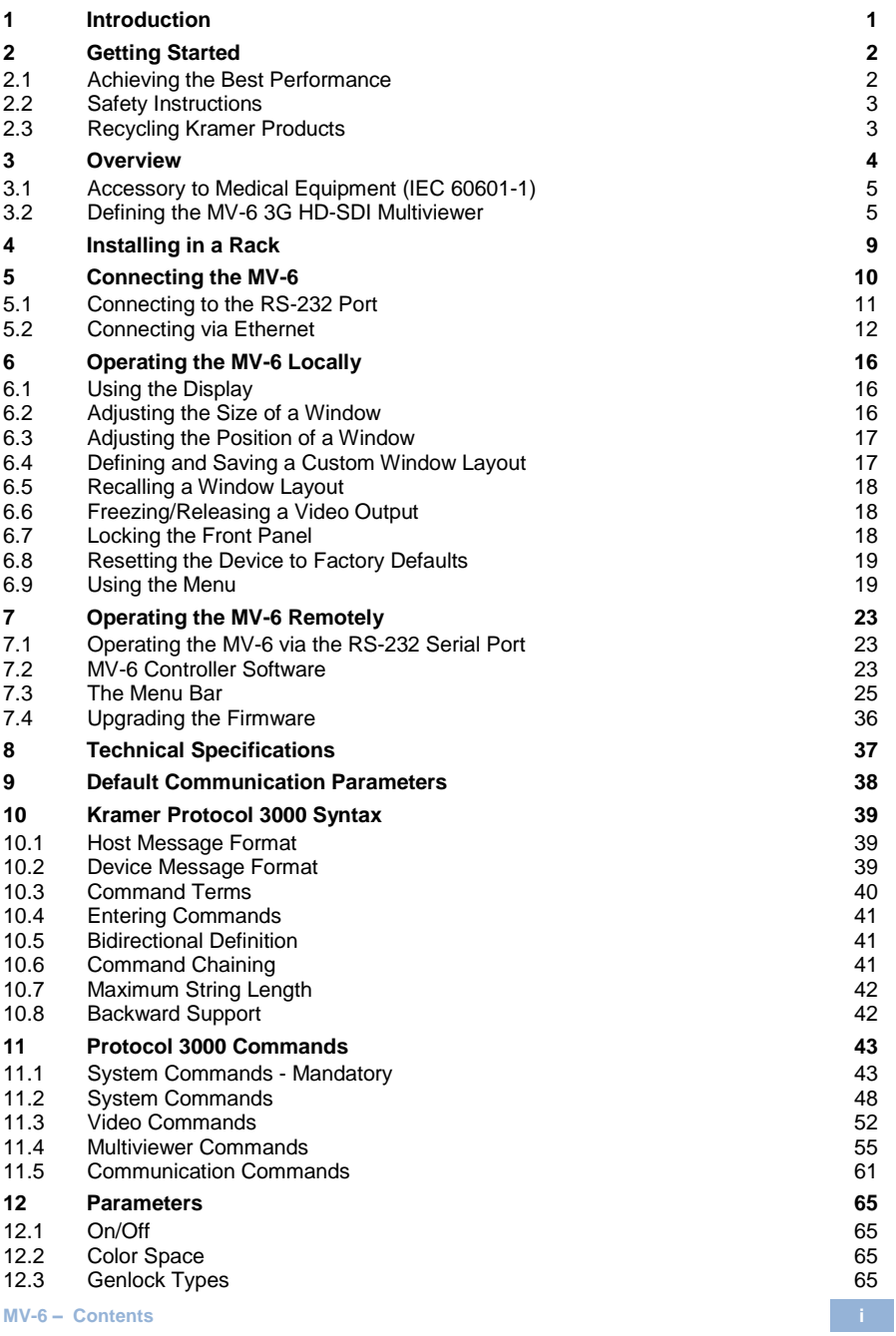

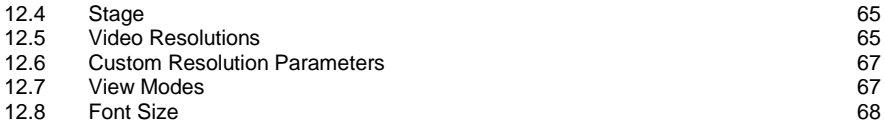

# Figures

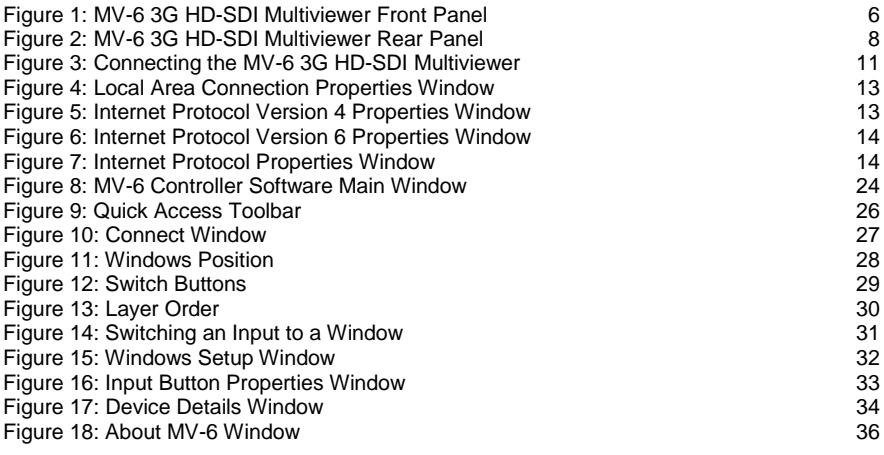

# <span id="page-4-0"></span>**1 Introduction**

Welcome to Kramer Electronics! Since 1981, Kramer Electronics has been providing a world of unique, creative, and affordable solutions to the vast range of problems that confront video, audio, presentation, and broadcasting professionals on a daily basis. In recent years, we have redesigned and upgraded most of our line, making the best even better!

Our 1,000-plus different models now appear in 14 groups that are clearly defined by function: GROUP 1: Distribution Amplifiers; GROUP 2: Switchers and Routers; GROUP 3: Control Systems; GROUP 4: Format/Standards Converters; GROUP 5: Range Extenders and Repeaters; GROUP 6: Specialty AV Products; GROUP 7: Scan Converters and Scalers; GROUP 8: Cables and Connectors; GROUP 9: Room Connectivity; GROUP 10: Accessories and Rack Adapters; GROUP 11: Sierra Video Products; GROUP 12: Digital Signage; GROUP 13: Audio; and GROUP 14: Collaboration.

Congratulations on purchasing your Kramer **MV-6** *3G HD-SDI Multiviewer*, which is ideal for the following typical applications:

- Professional broadcasting and production studios
- Presentation applications
- 3G HD-SDI multi-viewing for medical equipment

# <span id="page-5-0"></span>**2 Getting Started**

We recommend that you:

- Unpack the equipment carefully and save the original box and packaging materials for possible future shipment
- Review the contents of this user manual

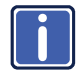

Go to [http://www.kramerelectronics.com/support/product\\_downloads.asp](http://www.kramerelectronics.com/support/product_downloads.asp) to check for up-to-date user manuals, application programs, and to check if firmware upgrades are available (where appropriate).

# <span id="page-5-1"></span>**2.1 Achieving the Best Performance**

To achieve the best performance:

- Use only good quality connection cables (we recommend Kramer highperformance, high-resolution cables) to avoid interference, deterioration in signal quality due to poor matching, and elevated noise levels (often associated with low quality cables)
- Do not secure the cables in tight bundles or roll the slack into tight coils
- Avoid interference from neighboring electrical appliances that may adversely influence signal quality
- Position your Kramer **MV-6** away from moisture, excessive sunlight and dust

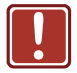

This equipment is to be used only inside a building. It may only be connected to other equipment that is installed inside a building.

# <span id="page-6-0"></span>**2.2 Safety Instructions**

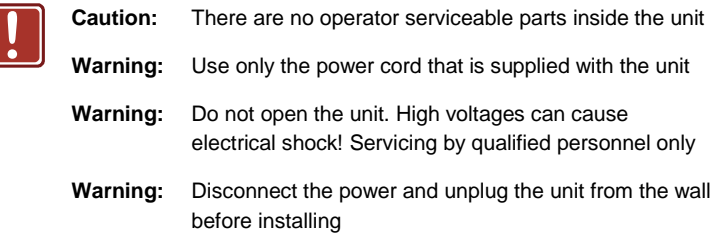

### <span id="page-6-1"></span>**2.3 Recycling Kramer Products**

The Waste Electrical and Electronic Equipment (WEEE) Directive 2002/96/EC aims to reduce the amount of WEEE sent for disposal to landfill or incineration by requiring it to be collected and recycled. To comply with the WEEE Directive, Kramer Electronics has made arrangements with the European Advanced Recycling Network (EARN) and will cover any costs of treatment, recycling and recovery of waste Kramer Electronics branded equipment on arrival at the EARN facility. For details of Kramer's recycling arrangements in your particular country go to our recycling pages at *<http://www.kramerelectronics.com/support/recycling/>*.

# <span id="page-7-0"></span>**3 Overview**

The **MV-6** is a versatile, high-performance video viewer for signals up to 3G HD-SDI. The device can window up to six sources in any layout and output the image in SDI, HDMI and CV formats. Both preprogrammed and customizable screen division is supported.

In particular, the **MV-6** features:

 Input bandwidth of up to 3Gbps which supports standard definition, high definition and 3G high definition serial digital video signals (SD/HD/3G HD-SDI)

Standard Definition (SD) means an NTSC or PAL compatible video format consisting of 480 (for NTSC) or 576 (for PAL) lines of interlaced video.

High Definition (HD) means a video format consisting of 720 active lines of progressive video or 1080 lines of progressive or interlaced video.

- SMPTE 259M, 292M and 424M input compliance and support for data rates of 270Mbps, 1483.5Mbps, 1485Mbps, 2967Mbps and 2970Mbps
- Input cable equalization up to 350m (1150ft) for SD signals, 140m for 1.5GHz HD signals, and 120m (394ft) for 3GHz HD signals
- Multi-video output formats; HD-SDI (292M) and 3G HD-SDI (SMPTE 424M), HDMI and composite
- Front panel color LCD preview screen for real-time display of output
- Kramer re-Klocking™ and equalization on each input rebuilds the digital signal to travel longer distances
- Flexible control options; front panel with menu LCD and on-screen displays, Ethernet, and RS-232
- Screen handling buttons; freeze, size, position, and four pre-programmed and two user-definable layouts
- Medical equipment compliance

The **MV-6** is housed in a 2U height enclosure and is fed from a 100-240 VAC universal switching power supply. The device can be controlled via the front panel buttons and remotely via:

- RS-232 serial commands transmitted by a PC, touch-screen system or other serial controller
- **Ethernet over a LAN**

### <span id="page-8-0"></span>**3.1 Accessory to Medical Equipment (IEC 60601-1)**

In the modern medical environment remote access is essential, for example, to transfer clinical data between doctors and to train to medical students. The **MV-6** is certified according to the IEC 60601-1-2, Clause 2.1.3, Medical Electrical Equipment, Part 1: General Requirements for EMC standard which is required when accessory devices are used at locations where medical personnel and patients are present.

The **MV-6** constitutes an optional component that can be considered necessary and suitable as part of medical equipment or for use as part of a medical system to provide real time simultaneous video feeds to those present at the local medical environment and at remote locations. In this environment, the **MV-6** can be added to the system ONLY if the connecting equipment has been evaluated and meets the IEC 60601-1-2 EMC standards. Note, that when attaching accessory devices to a digital or analog interface, they must comply with the IEC standard for which they are used: EMC Standard (IEC 60601-1-2), Information Technology equipment (IEC 60950-1 (2ed)).

# <span id="page-8-1"></span>**3.2 Defining the MV-6 3G HD-SDI Multiviewer**

This section defines the **MV-6**.

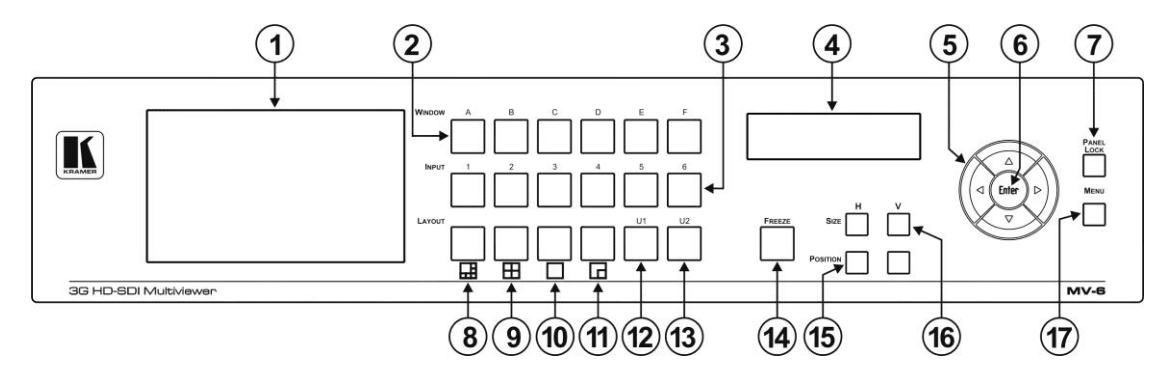

Figure 1: MV-6 3G HD-SDI Multiviewer Front Panel

<span id="page-9-1"></span><span id="page-9-0"></span>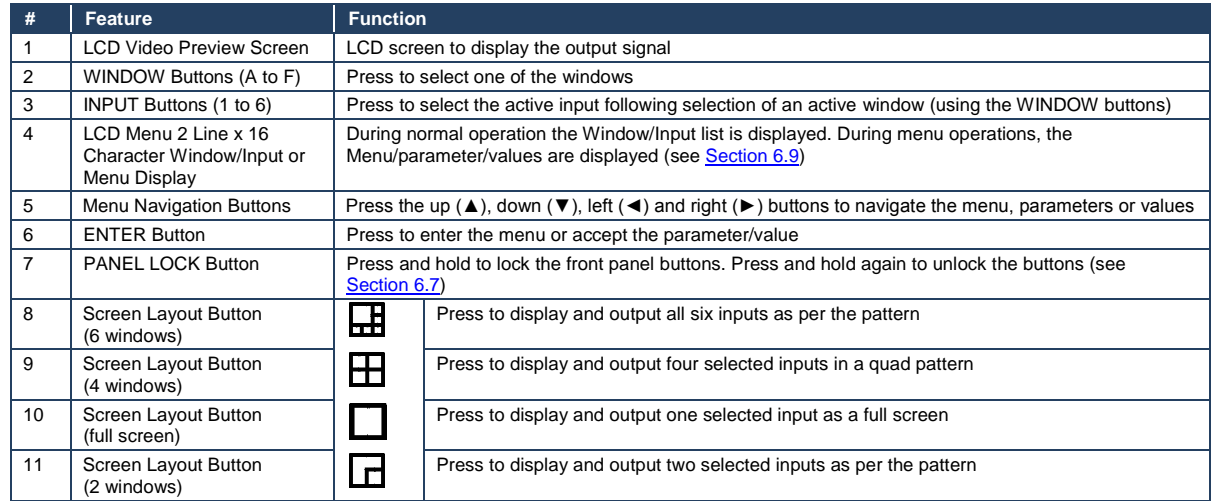

<span id="page-10-0"></span>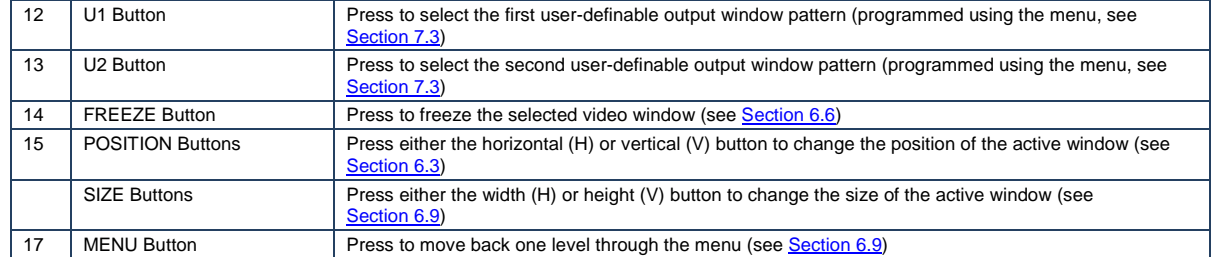

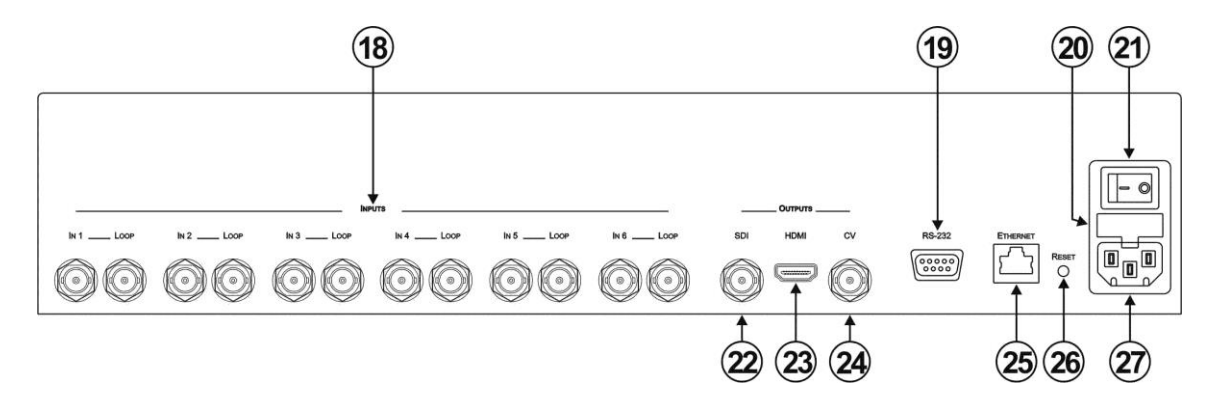

#### Figure 2: MV-6 3G HD-SDI Multiviewer Rear Panel

<span id="page-11-0"></span>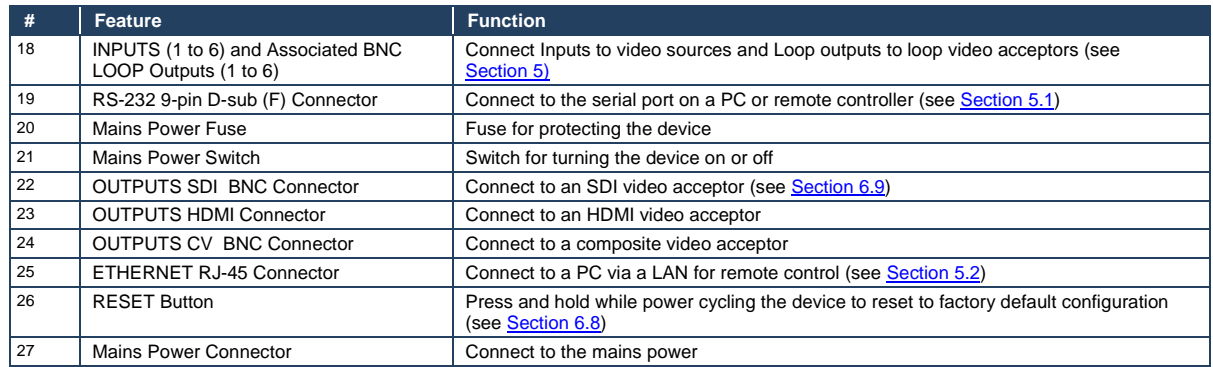

# <span id="page-12-0"></span>**4 Installing in a Rack**

This section provides instructions for rack mounting the unit.

Before installing in a rack, be sure that the environment is within the recommended range:

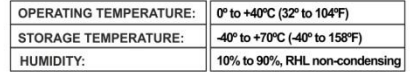

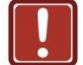

**CAUTION!** 

When installing on a 19" rack, avoid hazards by taking care that:

1. It is located within the recommended environmental conditions, as the operating ambient temperature of a closed or multi unit rack assembly may exceed the room ambient temperature.

2. Once rack mounted, enough air will still flow around the machine.

3. The machine is placed straight in the correct horizontal position.

4. You do not overload the circuit(s). When connecting the machine to the supply circuit, overloading the circuits might have a detrimental effect on overcurrent protection and supply wiring. Refer to the appropriate nameplate ratings for information. For example, for fuse replacement, see the value printed on the product label.

5. The machine is earthed (grounded) in a reliable way and is connected only to an electricity socket with grounding. Pay particular attention to situations where electricity is supplied indirectly (when the power cord is not plugged directly into the socket in the wall), for example, when using an extension cable or a power strip, and that you use only the power cord that is supplied with the machine.

#### To rack-mount a machine:

1 Attach both ear brackets to the machine. To do so, remove the screws from each side of the machine (5 on each side), and replace those screws through the ear brackets.

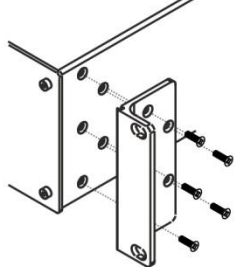

2. Place the ears of the machine against the rack rails, and insert the proper screws (not provided) through each of the four holes in the rack ears.

Note:

• In some models, the front panel may feature built-in rack ears

• Detachable rack ears can be removed for desktop use

• Always mount the machine in the rack before you attach any cables or connect the machine to the power

• If you are using a Kramer rack adapter kit (for a machine that is not 19"), see the Rack Adapters user manual for installation instructions available from our Web site

# <span id="page-13-1"></span><span id="page-13-0"></span>**5 Connecting the MV-6**

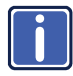

Always switch off the power to each device before connecting it to your **MV-6**. After connecting your **MV-6**, connect its power and then switch on the power to each device.

The **MV-6** accepts up to six SD/HD/3G HD-SDI inputs. The device outputs a signal (which can be any combination of the inputs) to the SDI, HDMI and composite video connectors as shown in [Figure 3.](#page-14-1) 

To connect the **MV-6** *3G HD-SDI Multiviewer* as shown in [Figure 3:](#page-14-1)

- 1. Connect up to six SDI sources (SD, HD or 3G HD-SDI) to the INPUT BNC connectors (for example, 3G HD-SDI cameras to IN 1 and IN 3, and an SDI player to IN 2).
- 2. Connect up to six SDI acceptors (SD, HD or 3G HD-SDI) to the INPUT LOOP BNC connectors (for example, a preview SDI display to IN 1— LOOP and a non-linear editor to IN 2—LOOP).
- 3. Connect up to three display acceptors to the OUTPUT connectors (for example, a 3G HD-SDI display to the OUTPUT SDI BNC connector, an LCD display to the HDMI connector, and a CV video recorder to the OUTPUT CV BNC connector).
- 4. Optional—Connect a PC and/or serial controller to the:
	- **Ethernet connector (see Sectio[n 5.2\)](#page-15-0)**  $=$ and/or $=$
	- RS-232 port (see Sectio[n 5.1\)](#page-14-0)
- 5. Connect the power cord (not shown in the illustration).

<span id="page-14-2"></span>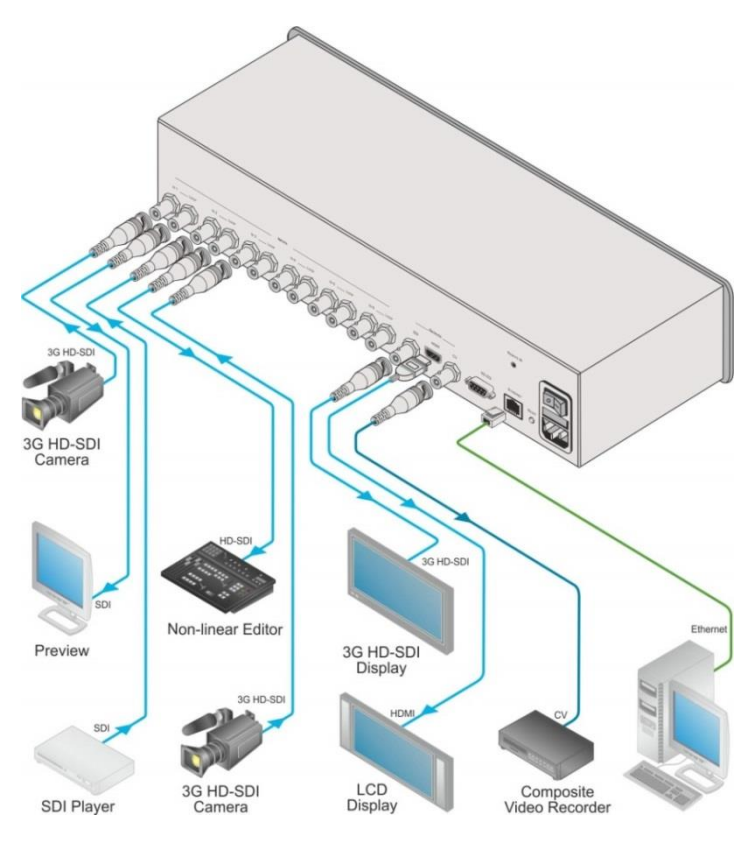

Figure 3: Connecting the MV-6 3G HD-SDI Multiviewer

# <span id="page-14-1"></span><span id="page-14-0"></span>**5.1 Connecting to the RS-232 Port**

You can connect to the **MV-6** via an RS-232 connection using, for example, a PC. Note that a null-modem adapter/connection is not required.

To connect to the MV-6 via RS-232:

 Connect the RS-232 9-pin D-sub rear panel port on the **MV-6** via a 9-wire straight cable (only pin 2 to pin 2, pin 3 to pin 3, and pin 5 to pin 5 need to be connected) to the RS-232 9-pin D-sub port on your PC

# <span id="page-15-1"></span><span id="page-15-0"></span>**5.2 Connecting via Ethernet**

You can connect to the **MV-6** via Ethernet using either of the following methods:

- Directly to the PC using a crossover cable (see Section [5.2.1\)](#page-15-2)
- Via a network hub, switch, or router, using a straight-through cable (see Sectio[n 5.2.2\)](#page-18-0)

**Note**: If you want to connect via a router and your IT system is based on IPv6, speak to your IT department for specific installation instructions.

#### <span id="page-15-2"></span>**5.2.1 Connecting the Ethernet Port Directly to a PC**

You can connect the Ethernet port of the **MV-6** directly to the Ethernet port on your PC using a crossover cable with RJ-45 connectors.

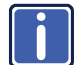

This type of connection is recommended for identifying the **MV-6** with the factory configured default IP address.

After connecting the **MV-6** to the Ethernet port, configure your PC as follows:

- 1. Click **Start** > **Control Panel** > **Network and Sharing Center**.
- 2. Click **Change Adapter Settings**.
- 3. Highlight the network adapter you want to use to connect to the device and click **Change settings of this connection**.

The Local Area Connection Properties window for the selected network adapter appears as shown i[n Figure 4.](#page-16-0)

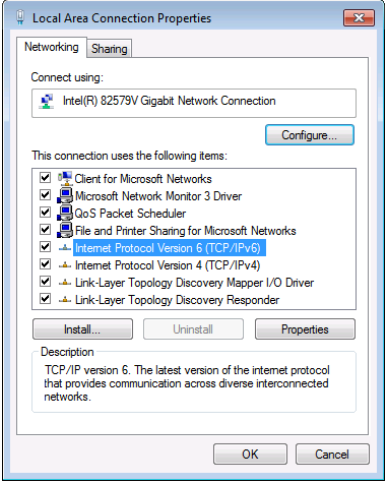

<span id="page-16-0"></span>Figure 4: Local Area Connection Properties Window

- 4. Highlight either **Internet Protocol Version 6 (TCP/IPv6)** or **Internet Protocol Version 4 (TCP/IPv4)** depending on the requirements of your IT system.
- 5. Click **Properties**.

The Internet Protocol Properties window relevant to your IT system appears.

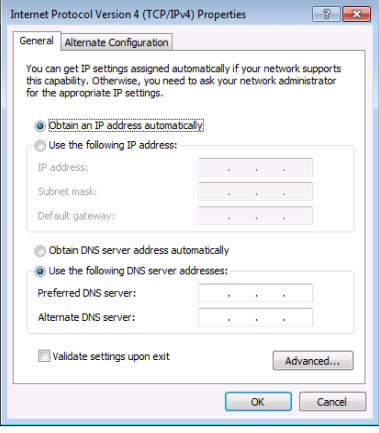

<span id="page-16-1"></span>Figure 5: Internet Protocol Version 4 Properties Window

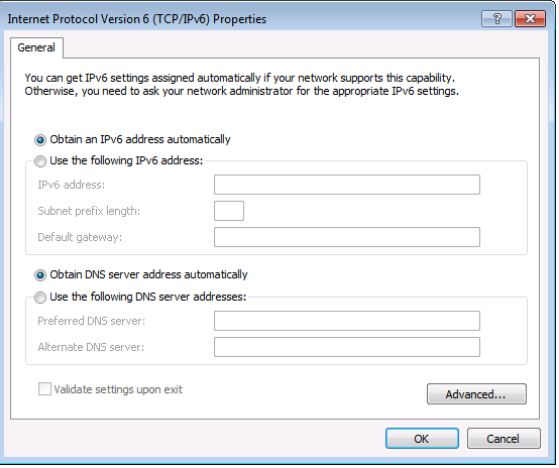

<span id="page-17-0"></span>Figure 6: Internet Protocol Version 6 Properties Window

6. Select **Use the following IP Address** for static IP addressing and fill in the details as shown in **Figure 7**.

For TCP/IPv4 you can use any IP address in the range 192.168.1.1 to 192.168.1.255 (excluding 192.168.1.39) that is provided by your IT

department.

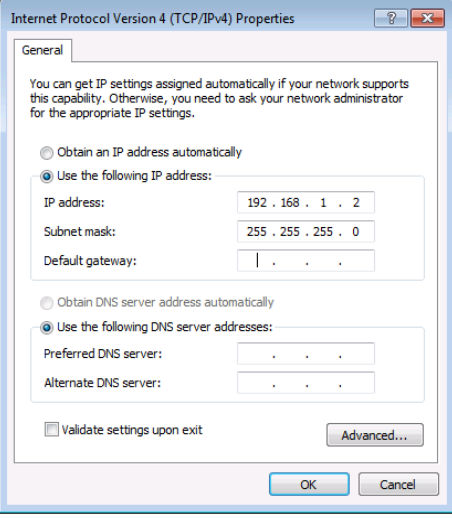

<span id="page-17-1"></span>Figure 7: Internet Protocol Properties Window

- 7. Click **OK**.
- 8. Click **Close**.

#### <span id="page-18-0"></span>**5.2.2 Connecting the Ethernet Port via a Network Hub or Switch**

You can connect the Ethernet port of the **MV-6** to the Ethernet port on a network hub or using a straight-through cable with RJ-45 connectors.

#### **5.2.3 Control Configuration via the Ethernet Port**

To control several units via Ethernet, connect the Master unit (Device 1) via the Ethernet port to the Ethernet port of your PC. Use your PC provide initial configuration of the settings (see Sectio[n 5.2\)](#page-15-0).

# <span id="page-19-0"></span>**6 Operating the MV-6 Locally**

The **MV-6** sports an LCD video preview screen on which the live video output is shown. Changes made to the device configuration are reflected immediately on the screen allowing you to monitor the output in real-time.

The **MV-6** is operated locally using the front panel buttons.

### <span id="page-19-1"></span>**6.1 Using the Display**

When the **MV-6** is powered on, the following is displayed briefly:

MV6 Multiviewer

KRAMER

The device then performs a self-test. If the test is successful the Window/Input list is displayed, an example of which is shown below.

WIN A B C D E F INP 2 4 5 6 1 3

During operation, if there is no button activity for approximately 60 seconds the display reverts to the Window/Input list.

### <span id="page-19-2"></span>**6.2 Adjusting the Size of a Window**

The horizontal and vertical size of each window can be modified.

To adjust the size of a window:

- 1. Select the required window by pressing one of the Window buttons. The relevant button lights.
- 2. Press either the H Size or V Size button to adjust the width or height of the selected window.
- <span id="page-20-2"></span>3. Use the left (◄) and right (►) buttons to adjust the window width, and use the up ( $\triangle$ ) and down button ( $\nabla$ ) to adjust the window height. The size changes in real-time.
- 4. Press Menu twice to exit the window size setting.

# <span id="page-20-0"></span>**6.3 Adjusting the Position of a Window**

The horizontal and vertical position of each window can be modified.

To adjust the position of a window:

- 1. Select the required window by pressing one of the Window buttons. The relevant button lights.
- 2. Press either the H Position or V Position button to move the window.
- 3. Use the left  $($   $\triangleleft)$  and right  $($   $\triangleright)$  buttons to move the window horizontally, and use the up ( $\triangle$ ) and down button ( $\nabla$ ) to move the window vertically. The position changes in real-time.
- 4. Press Menu twice to exit the window position setting.

# <span id="page-20-1"></span>**6.4 Defining and Saving a Custom Window Layout**

In addition to the four predefined window layouts, the **MV-6** can store two custom window layouts. Once you have defined a custom window layout you can save it for future recall.

To define and save a custom, user-defined window layout:

- 1. Using the Size and Position buttons, adjust all windows to the required configuration.
- 2. Press and hold either the U1 or U2 Layout button until the button flashes once.

The window layout is stored in the respective memory.

### <span id="page-21-4"></span><span id="page-21-0"></span>**6.5 Recalling a Window Layout**

You can select any of the four predefined or two custom window layouts using the window layout buttons.

To select a window layout:

• Press one of the six screen layout buttons. The button flashes quickly three times and the window layout is recalled from the memory

### <span id="page-21-3"></span><span id="page-21-1"></span>**6.6 Freezing/Releasing a Video Output**

To freeze/release a video output:

- 1. Select the required window to freeze.
- 2. Press the Freeze button (see [FREEZE Button\)](#page-10-0). The button lights and the output video freezes.
- 3. Press the Freeze button.

The button no longer lights and the video is no longer frozen.

### <span id="page-21-2"></span>**6.7 Locking the Front Panel**

Lock the front panel buttons to prevent unwanted key presses from changing the current configuration.

To lock the front panel:

• Press and hold the Panel Lock button (se[e PANEL LOCK Button\)](#page-9-1). The button lights and the front panel buttons are locked. Pressing any button causes the Locked message to display and the Lock button to flash

To unlock the front panel:

Press and hold the Panel Lock button (se[e PANEL LOCK Button\)](#page-9-1). The button no longer lights and the front panel buttons are unlocked

# <span id="page-22-3"></span><span id="page-22-2"></span><span id="page-22-0"></span>**6.8 Resetting the Device to Factory Defaults**

To reset the device to the factory defaults:

- 1. Turn the device off.
- 2. Press and hold the Reset button on the rear panel of the device.
- 3. While holding the button depressed, turn the device on.
- 4. Hold the button depressed for 10 seconds and release the button. The configuration is reset to the factory default.

#### <span id="page-22-1"></span>**6.9 Using the Menu**

The menu is displayed on the character display when the Enter button is pressed. After no button activity for about a minute, the window input list is displayed but the menu remains open in the background at the same position it was last left in.

Navigation through the menu is performed as follows:

- **Enter—display the menu or select a parameter/value**
- $\bullet$  Up ( $\triangle$ )—scroll up through the parameter/value list
- Down ( $\blacktriangledown$ )—scroll down through the parameter/value list
- $\cdot$  Left  $($   $\triangleleft$   $)$ —move left in the current field
- Right (►)—move right through the current field
- Menu—Move up one level in the menu hierarchy

The main menu comprises six sections:

- Windows (see Section [6.9.1\)](#page-23-0)
- Output (see Sectio[n 6.9.2\)](#page-23-1)
- Status (see Section [6.9.3\)](#page-24-0)
- Comm Settings (see Section [6.9.4\)](#page-24-1)
- User Presets (see Sectio[n 6.9.5\)](#page-24-2)
- System (see Section [6.9.6\)](#page-25-0)

#### <span id="page-23-0"></span>**6.9.1 Windows Sub-Menu**

The parameters in the Windows Sub-Menu set the window inputs and characteristics.

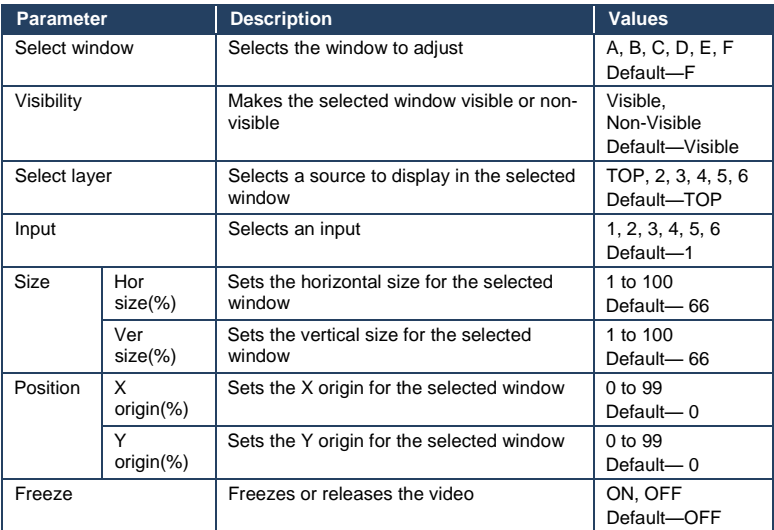

#### <span id="page-23-1"></span>**6.9.2 Output Sub-Menu**

The parameters in the Output Sub-Menu set the output and LCD preview screen characteristics.

**Note**: NTSC or PAL is automatically selected depending on the selected output resolution refresh rate.

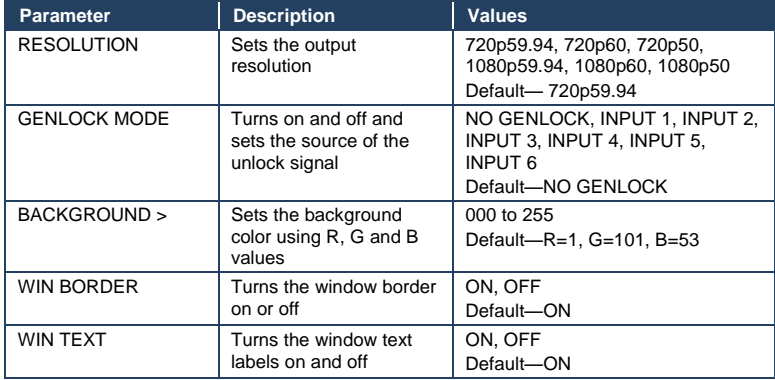

#### <span id="page-24-0"></span>**6.9.3 Status Sub-Menu**

The parameters in the Status Sub-Menu display the input states.

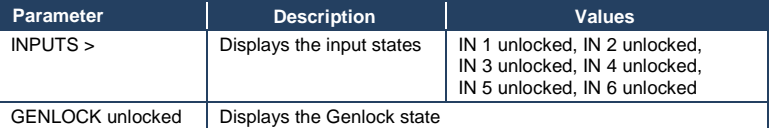

#### <span id="page-24-1"></span>**6.9.4 Comm Settings Sub-Menu**

The parameters in the Comm Settings Sub-Menu set the network IP and serial communications values.

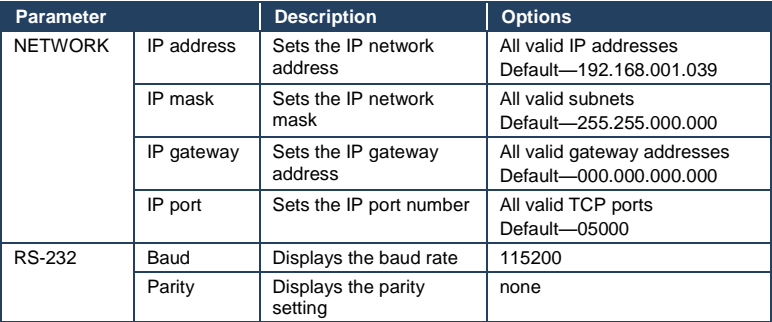

#### <span id="page-24-2"></span>**6.9.5 User Presets Sub-Menu**

The options in the User Presets Sub-Menu save and recall the preset configuration memories (see Section [6.4\)](#page-20-1).

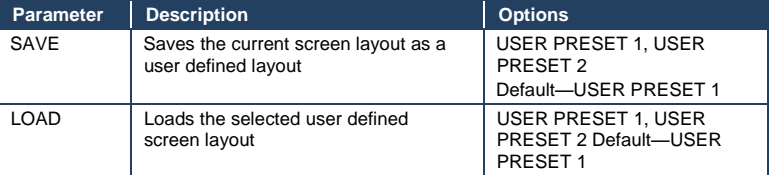

### <span id="page-25-0"></span>**6.9.6 System Sub-Menu**

The parameters in the System Sub-Menu display the device versions and set the video screen characteristics.

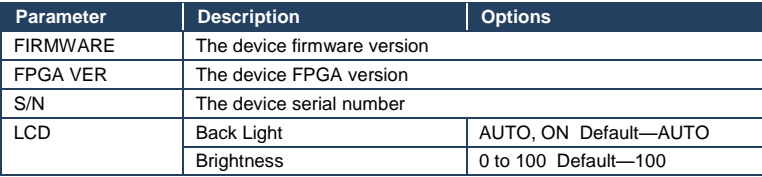

# <span id="page-26-0"></span>**7 Operating the MV-6 Remotely**

The **MV-6** can be operated remotely using the Kramer **MV-6** Controller software via the:

- RS-232 serial port (see Section [7.1\)](#page-26-1)
- Ethernet port (see Sectio[n 7.2\)](#page-26-2)

### <span id="page-26-1"></span>**7.1 Operating the MV-6 via the RS-232 Serial Port**

Kramer offers free control software that allows you to operate the **MV-6** remotely via a PC or serial controller using serial commands (see Section [11\)](#page-46-0). This software can be downloaded from [http://www.kramerelectronics.com/support/product\\_downloads.asp.](http://www.kramerelectronics.com/support/product_downloads.asp)

### <span id="page-26-2"></span>**7.2 MV-6 Controller Software**

For details regarding connecting to the Ethernet port on the **MV-6**, see Sectio[n 5.2.](#page-15-0)

The Controller software requires the following:

- Windows™ XP, Vista or Windows™ 7
- Microsoft .Net Framework version 3.5

To install the Controller software, download the software and run the setup file. After installation, running the Controller software for the first time displays a window similar to that shown in [Figure 8.](#page-27-0)

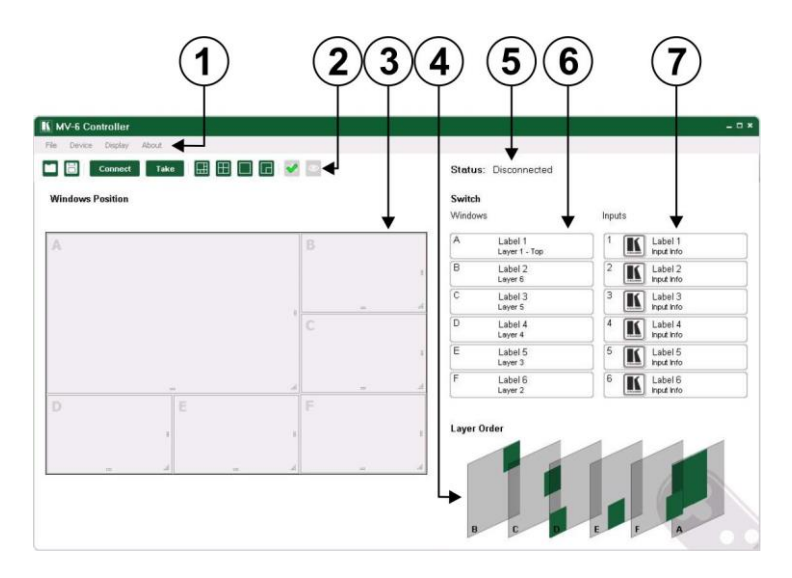

<span id="page-27-0"></span>Figure 8: MV-6 Controller Software Main Window

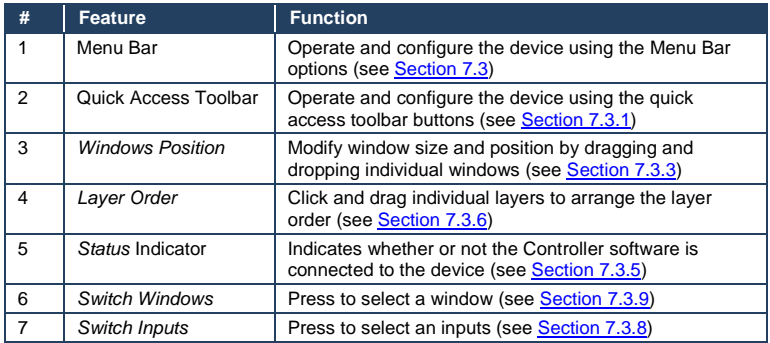

**Note:** Unless the device is in off-line mode (by pressing the **Take** button), when a change is made on the device (for example, a different output is selected), the change is reflected almost immediately in the main window of the Controller Software. Similarly, if a change is made in the Controller Software, the change is reflected almost immediately on the device.

# <span id="page-28-1"></span><span id="page-28-0"></span>**7.3 The Menu Bar**

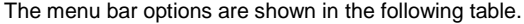

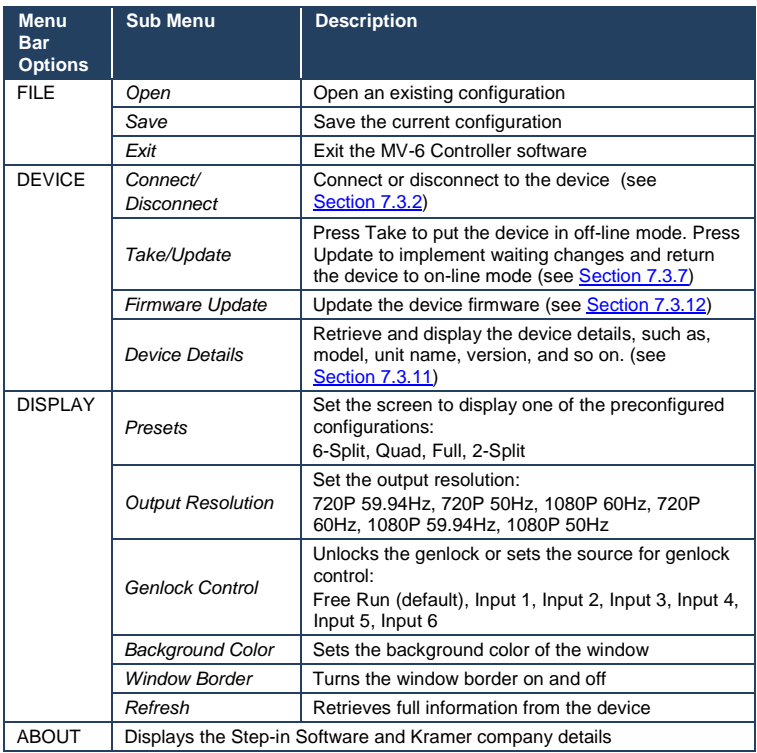

**Note:** Any actions that you are not authorized to perform are grayed out.

### <span id="page-29-1"></span>**7.3.1 The Quick Access Toolbar**

The Quick Access Toolbar buttons are shown in **Figure 9.** 

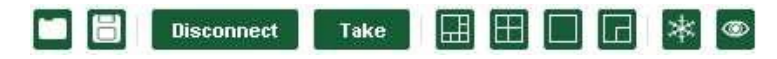

<span id="page-29-0"></span>Figure 9: Quick Access Toolbar

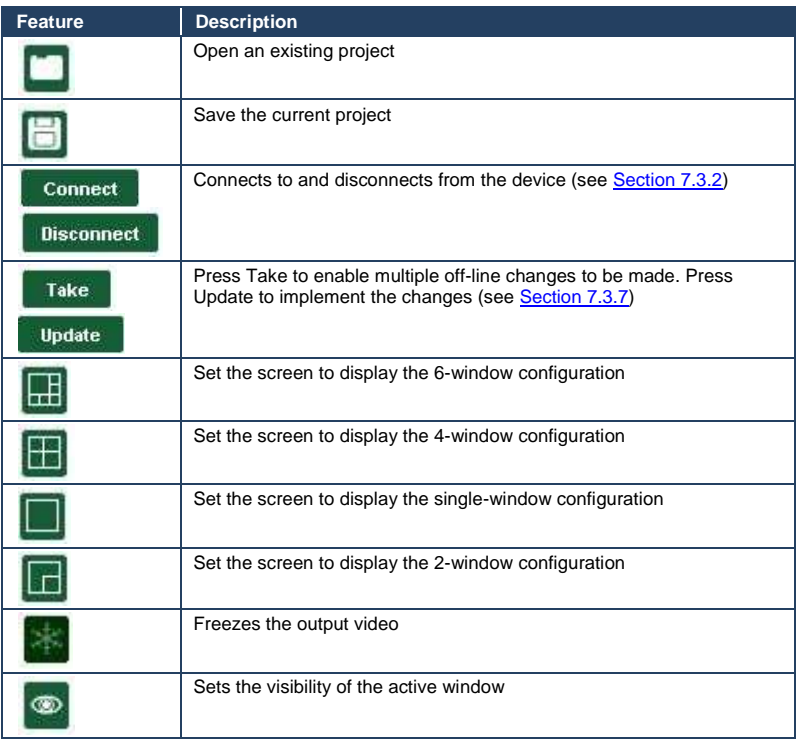

#### <span id="page-30-1"></span>**7.3.2 Connecting to the Device**

To connect to the device:

1. Click the **Connect** button.

The window shown in **Figure 10** appears.

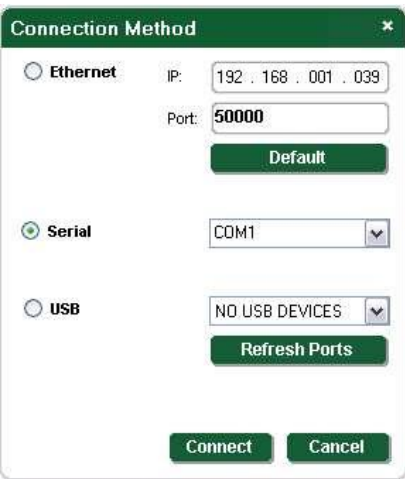

<span id="page-30-0"></span>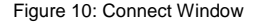

- 2. Select the required method of connection radio button:
	- For Ethernet, enter the IP address and Port number of the device. To set the default IP address and Port number, press the **Default** button.
	- For a serial connection, select the required Com port from the dropdown list.
- 3. Click **Connect**.

If the connection is successful, the main window shown in [Figure 8](#page-27-0) appears. If the connection is not successful, a Timeout error message appears.

#### <span id="page-31-1"></span>**7.3.3 Windows Position**

The windows can be manually manipulated in size and position in the **Window Position** area.

#### **Windows Position**

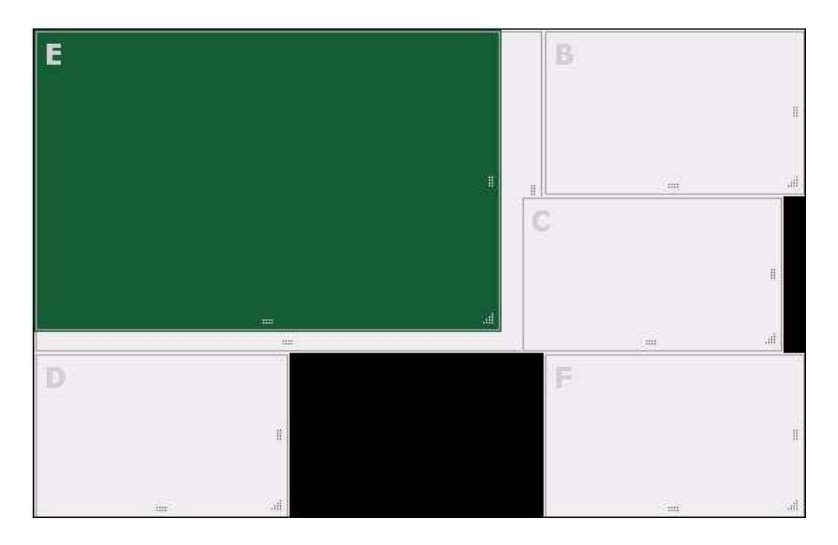

<span id="page-31-0"></span>Figure 11: Windows Position

To change the size of a window:

• Click, hold and drag the required window handle

To change the position of a window:

Click, hold and drag anywhere in the window

#### **7.3.4 Switch Buttons**

The switching configuration can be modified by clicking on the **Windows** and **Inputs** buttons.

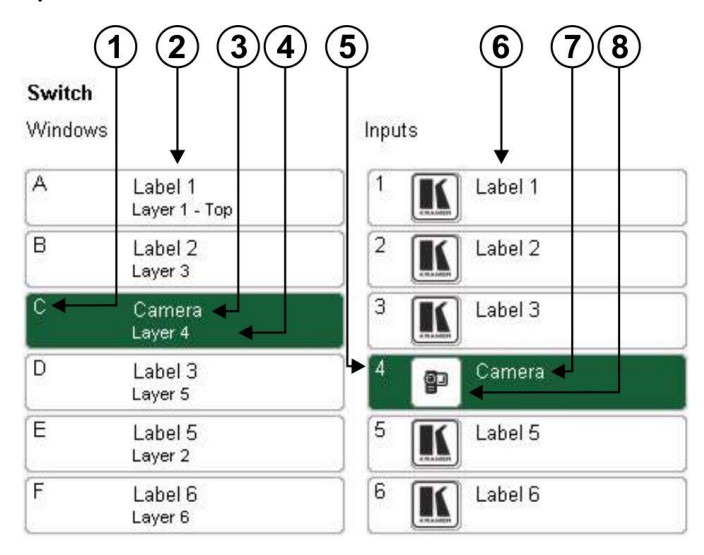

<span id="page-32-0"></span>Figure 12: Switch Buttons

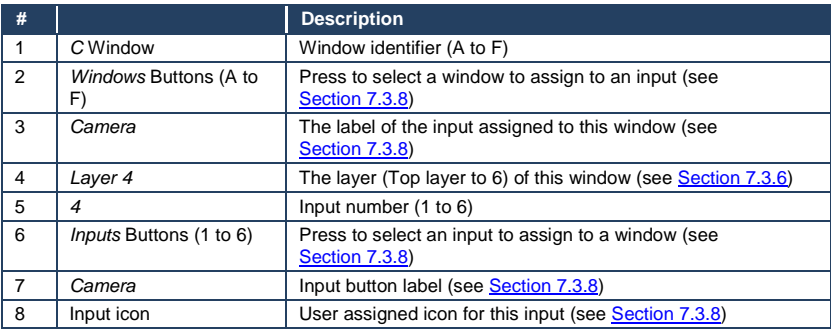

#### <span id="page-33-2"></span>**7.3.5 Connection Status**

The connection status can be one of the following states:

- Online—the device is connected and being updated in real-time by the software
- Online, in take mode (not updating device)—the device is connected but changes are only implemented when the Update button is pressed
- Offline—in Take mode

#### <span id="page-33-1"></span>**7.3.6 Changing the Layer Order**

You can modify the order in which the windows are arranged. The top layer is on the right and the bottom layer on the left. I[n Figure 13](#page-33-0) layer A is on top and layer F is at the bottom.

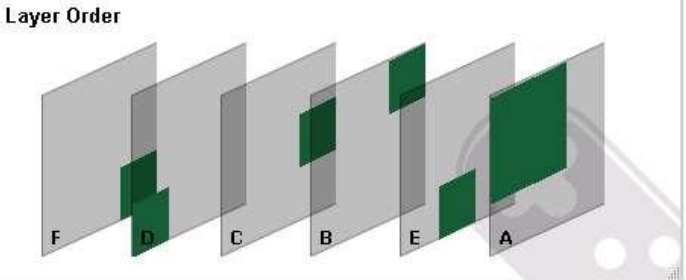

<span id="page-33-0"></span>Figure 13: Layer Order

To change the window layer order:

- 1. Click and hold on the layer that you want to move.
- 2. Drag the layer to the right or left into the required position and release. The layer is placed in the required position.

#### <span id="page-34-2"></span>**7.3.7 Implementing Multiple Actions At Once**

To implement multiple actions at once:

- 1. Press the **Take** button to put the device in off-line mode. The button changes to the **Update** button and the device is in off-line mode.
- 2. Perform the required actions, such as, switching and layer order changes.
- 3. Press the **Update** button.

The button changes to the **Take** button and all changes are implemented.

#### <span id="page-34-1"></span>**7.3.8 Switching an Input to a Window**

To switch an input to a window:

1. Click on the required window button.

The window is selected and the button changes to a solid color as shown in [Figure 14.](#page-34-0)

#### Switch

Windows

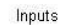

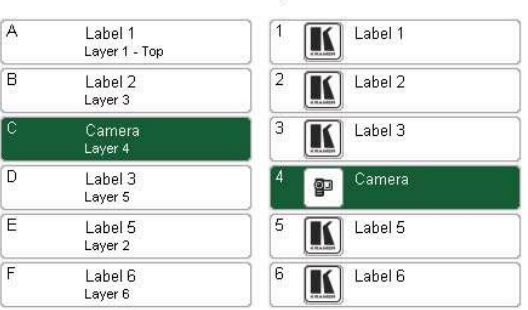

<span id="page-34-0"></span>Figure 14: Switching an Input to a Window

2. Click on the required Inputs button.

The input is assigned to the previously selected window and the button changes to a solid color.

#### <span id="page-35-1"></span>**7.3.9 Changing a Window Setup**

To change a window setup:

1. Right-click on the relevant Windows button.

The **Window Setup** window appears as shown in [Figure 15.](#page-35-0)

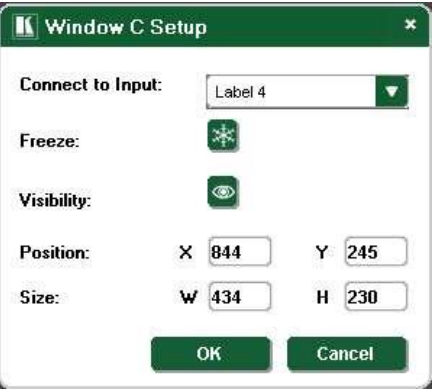

<span id="page-35-0"></span>Figure 15: Windows Setup Window

- 2. From the **Connect to Input** drop-down list, select the required input.
- 3. Click the **Freeze** icon to freeze this window.
- 4. Click the **Visibility** icon to modify the visibility of this window.
- 5. In the **Position** fields, enter the x and y position for the window.
- 6. In the **Size** fields, enter the width and height for the window.
- 7. Click **OK**.

The Window setup is changed.
## **7.3.10 Changing Input Button Properties**

To change the properties of an input button:

1. Right-click on the relevant input button.

The **Input Properties** window appears as shown i[n Figure 16.](#page-36-0)

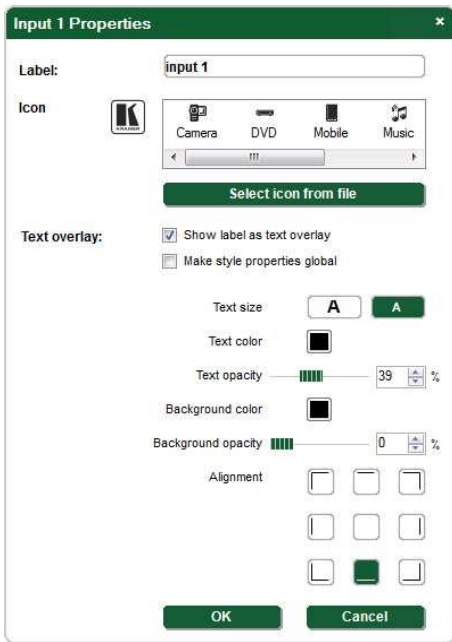

<span id="page-36-0"></span>Figure 16: Input Button Properties Window

2. In the **Label** text box, enter the required button label.

(The label is limited to 10 characters.)

- 3. Select the required icon from the list or click on the **Select icon from file** button and browse to the required file.
- 4. Modify the **Text Overlay** properties as required.
- 5. Click **OK**.

The input button characteristics are changed.

## **7.3.11 Changing the Device Details**

From this window you can change the device name and its IP communication parameters.

To change the device details:

1. From the Menu bar, click on **Device**.

The **Device Details** window appears as shown i[n Figure 17.](#page-37-0)

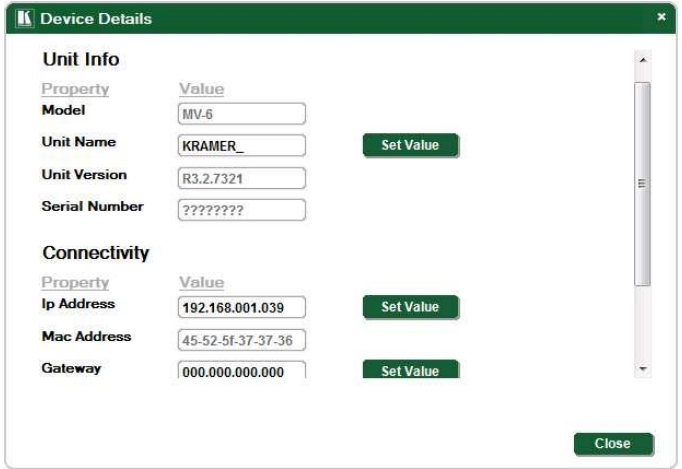

<span id="page-37-0"></span>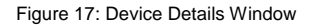

- 2. Modify the parameters as required. For each modified parameter, click **Set Value**.
- 3. Click **Close**.

**Note**: If you modify any of the IP parameters you need to reconnect to the device with the new parameters.

## **7.3.12 Updating the Firmware**

To update the firmware you must be logged in as Admin.

To update the firmware:

- 1. Download the latest firmware file from [http://www.kramerelectronics.com/support/product\\_downloads.asp.](http://www.kramerelectronics.com/support/product_downloads.asp)
- 2. Click **Unit** > **Firmware Update**.
- 3. Browse to the firmware file that you downloaded.
- 4. Click **Open**.

The device firmware is loaded.

**Note:** Do not interrupt the uploading process or the device may be damaged.

5. When the process is complete, reset the device.

### **7.3.13 Setting the IP Network Parameters**

To set the IP network parameters you must be logged in as Admin.

To set the IP network parameters:

- 1. Click **Unit** > **Device Details**.
- 2. Under **Connectivity**, edit the required parameter.
- 3. Click **Set Value**. A confirmation message appears.
- 4. Click **OK**. The parameter is set.
- 5. Reboot the device.

## **7.3.14 Displaying the MV-6 Software Version Number**

To display the MV-6 Software version number:

1. From the Menu bar, click **About**.

The **About MV6 Controller** window appears as shown i[n Figure 18.](#page-39-0)

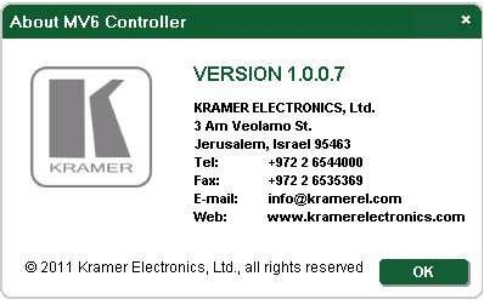

<span id="page-39-0"></span>Figure 18: About MV-6 Window

2. Click **OK** to close the window.

## **7.4 Upgrading the Firmware**

For instructions on upgrading the firmware see "*Upgrading the MV-6 Firmware Using the K-Upload Software*".

**Note**: To upgrade to firmware V3.2.7321 you must use K-Upload software V1.0.0.50. After upgrading, perform a factory reset (see [Section](#page-21-0) [6.8\)](#page-22-0).

# **8 Technical Specifications**

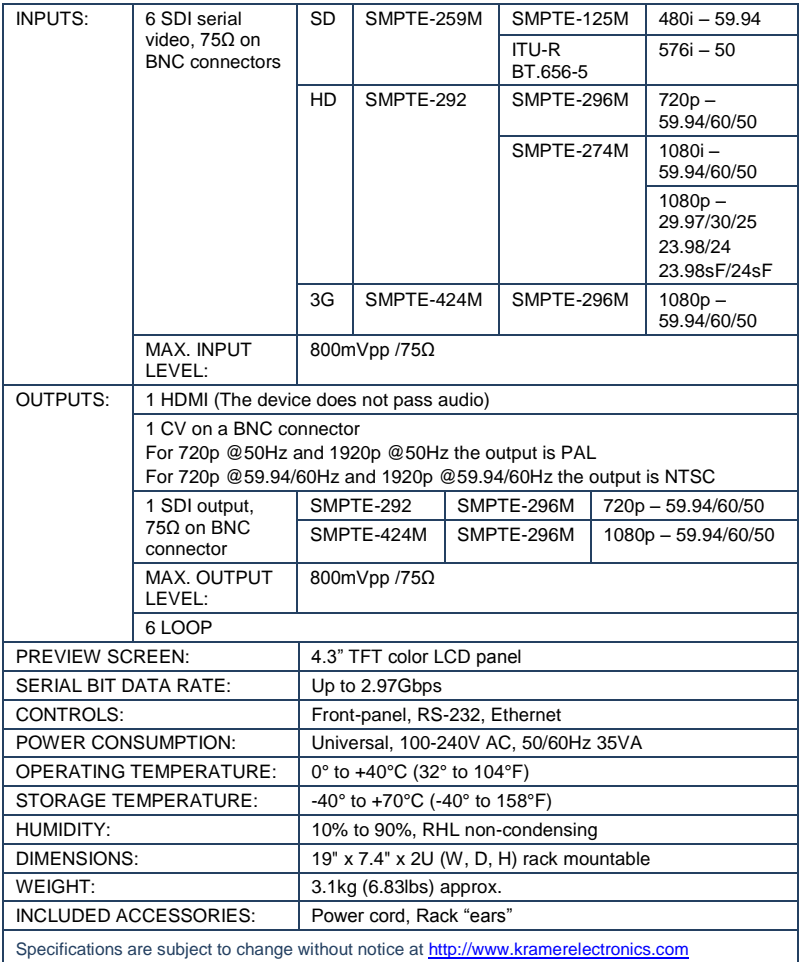

# **9 Default Communication Parameters**

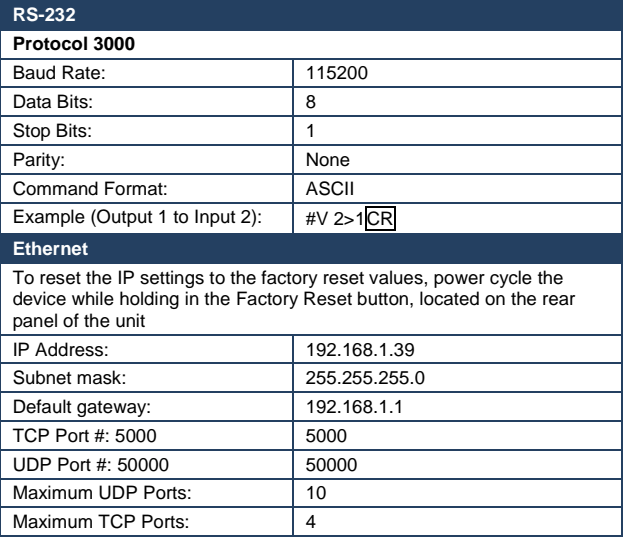

# **10 Kramer Protocol 3000 Syntax**

The **MV-6** can be operated using serial commands from a PC, remote controller or touch screen using the Kramer Protocol 3000.

With Kramer Protocol 3000 you can control a device from any standard terminal software (for example, the Windows® HyperTerminal Application). This RS-232/RS-485 communications protocol uses a data rate of 115,200 baud, no parity, 8 data bits, and 1 stop bit.

## **10.1 Host Message Format**

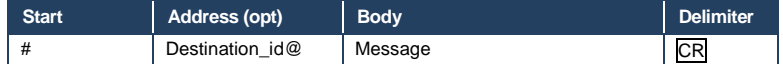

## **10.1.1 Simple Command**

Command string with only one command without addressing:

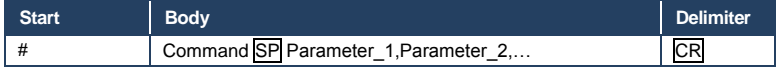

## **10.1.2 Command String**

Formal syntax with commands concatenation and addressing:

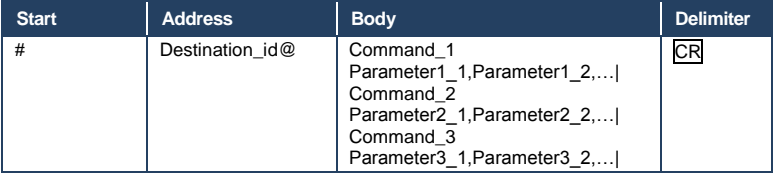

## **10.2 Device Message Format**

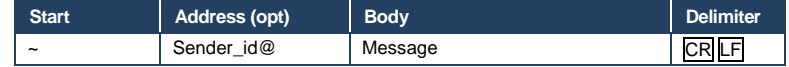

## **10.2.1 Device Long Response**

### Echoing command:

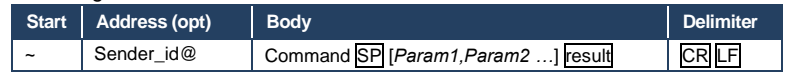

**CR** = Carriage return (ASCII 13 = 0x0D)  $LF = Line feed (ASCII 10 = 0x0A)$ 

## **SP** = Space (ASCII 32 = 0x20)

## **10.3 Command Terms**

### **Command**

A sequence of ASCII letters ('A'-'Z', 'a'-'z' and '-'). Command and parameters must be separated by at least one space.

### **Parameters**

A sequence of alphameric ASCII characters ('0'-'9','A'-'Z','a'-'z' and some special characters for specific commands). Parameters are separated by commas.

### **Message string**

Every command entered as part of a message string begins with a **message starting character** and ends with a **message closing character**.

**Note**: A string can contain more than one command. Multiple commands are separated by a pipe ('|') character.

### **Message starting character**

'#' - For host command/query

'~' - For machine response or machine command performed by keystroke operation on the front panel or IR remote controller.

**Device address** (Optional when directly connected to the device) K-Net Device ID or MACHINE NUMBER followed by '@' (ex. #02@CR LF )

### **Query sign**

'?' follows some commands to define a query request.

### **All outputs sign**

'\*' defines all outputs.

#### **Message closing character**

CR - For host messages; carriage return (ASCII 13) CR LF - For machine messages; carriage return (ASCII 13) + line-feed (ASCII 10)

### **Command chain separator character**

When a message string contains more than one command, a pipe ('|') character separates each command.

Spaces between parameters or command terms are ignored.

## **10.4 Entering Commands**

You can directly enter all commands using a terminal with ASCII communication software, such as HyperTerminal, Hercules, etc. Connect the terminal to the serial, Ethernet, or USB port on the Kramer device. To enter CR, press the Enter key. (LF is also sent but is ignored by the command parser).

For commands sent from some non-Kramer controllers such as Crestron, some characters require special coding (such as, /X##). Refer to the controller manual.

## **10.5 Bidirectional Definition**

All commands are bidirectional. That is, if the device receives the code, it performs the instruction. If the instruction is performed (due to a keystroke operation on the front panel or IR controller) these codes are sent to the PC or other RS-232 / Ethernet / USB controller.

## **10.6 Command Chaining**

Multiple commands can be chained in the same string. Each command is delimited by a pipe character ('|'). When chaining commands, enter the **message starting character** and the **message closing character** once only, at the beginning of the string and at the end.

Commands in the string do not execute until the closing character is entered. A separate response is sent for every command in the chain.

# **10.7 Maximum String Length**

64 characters

## **10.8 Backward Support**

Protocol 2000 is transparently supported by Protocol 3000. You can switch between protocols using a switch protocol command from either platform.

# **11 Protocol 3000 Commands**

# **11.1 System Commands - Mandatory**

All devices running Protocol 3000 use these commands.

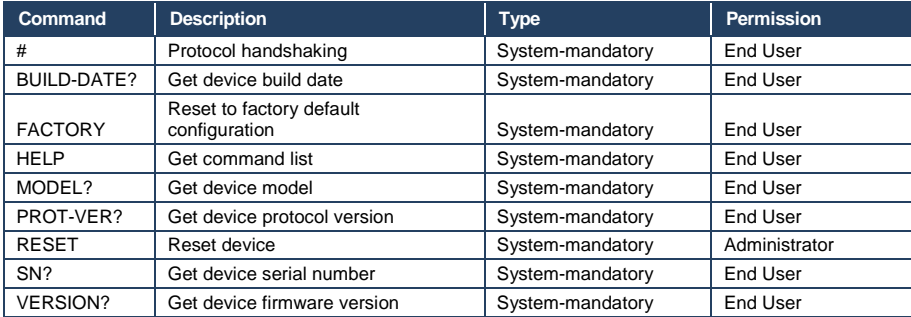

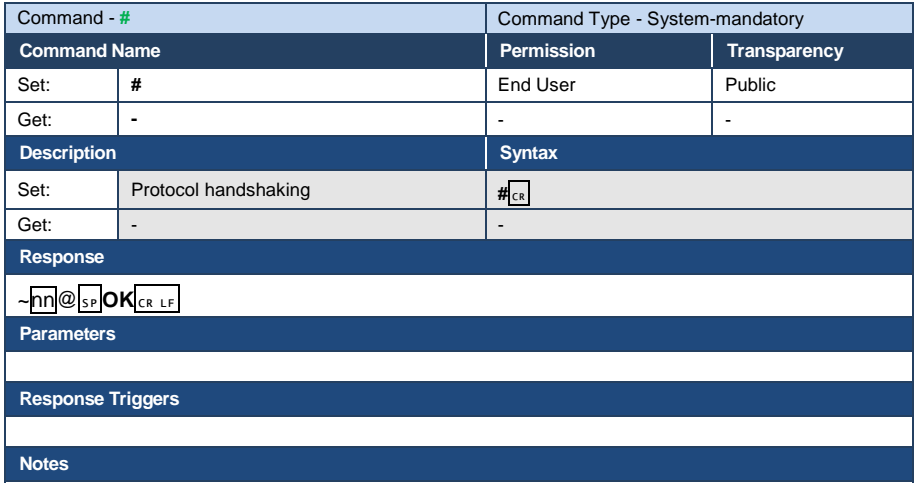

Use to validate the Protocol 3000 connection and get the machine number

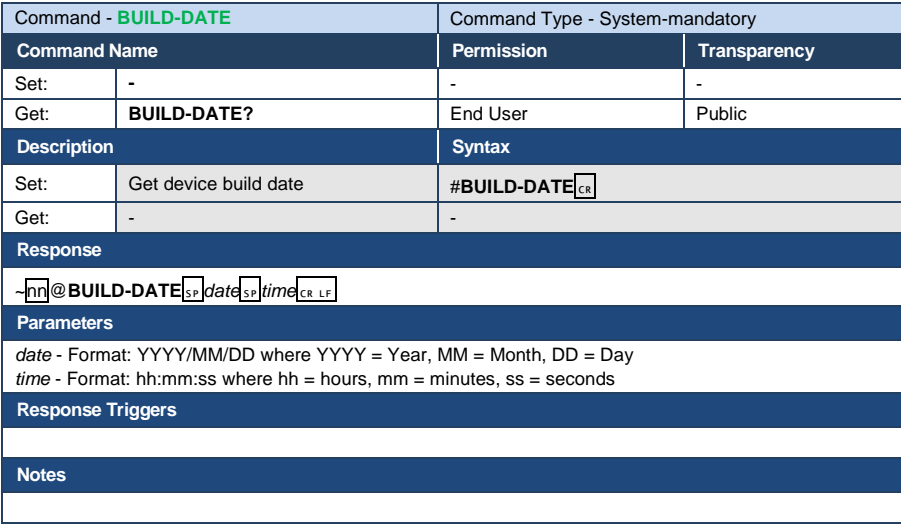

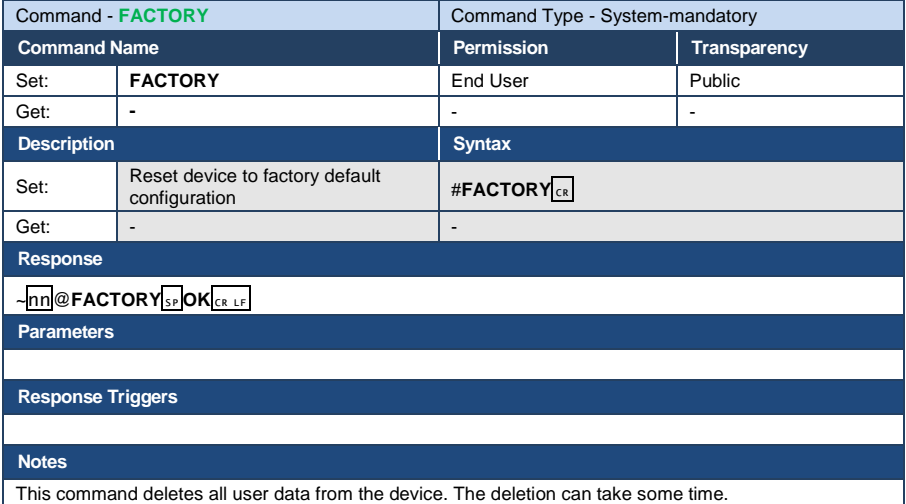

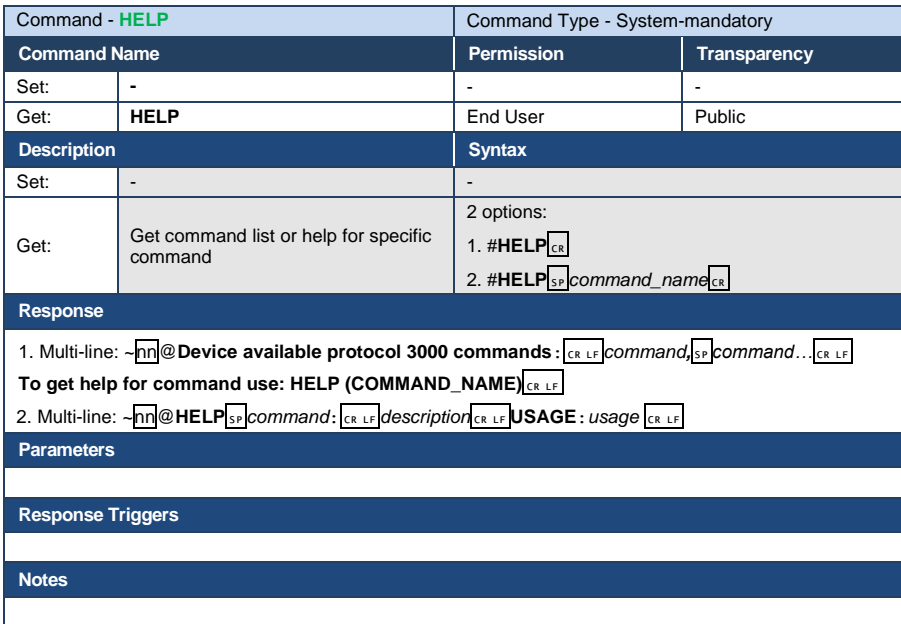

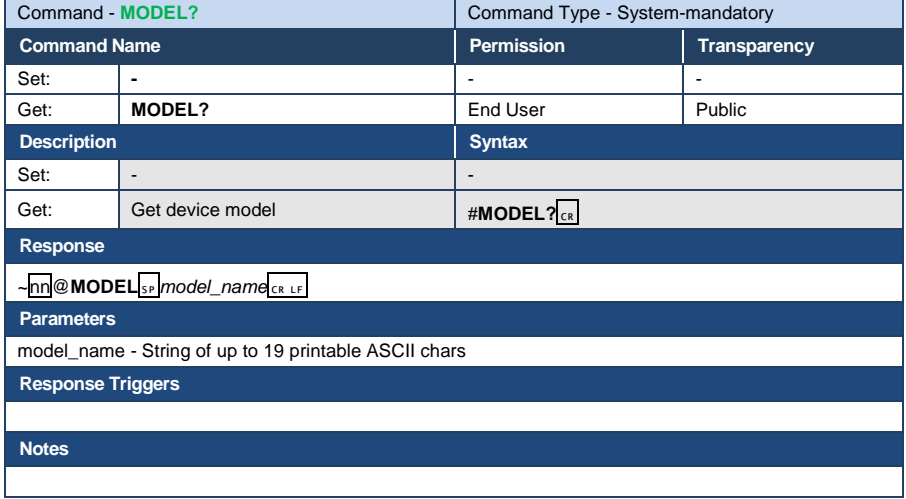

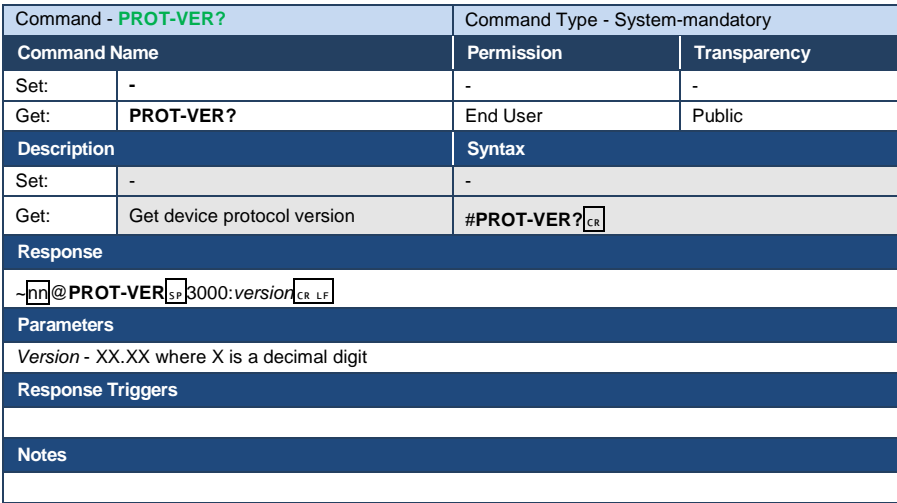

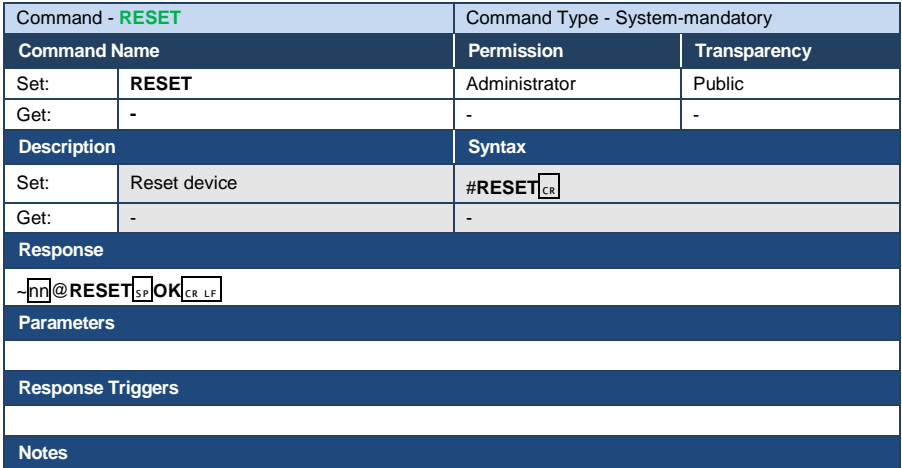

To avoid locking the port due to a USB bug in Windows, disconnect USB connections immediately after running this command. If the port was locked, disconnect and reconnect the cable to reopen the port.

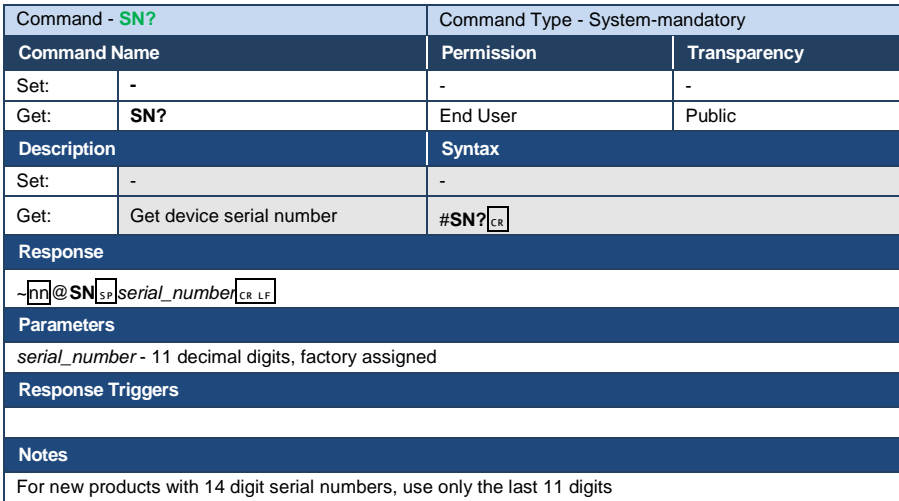

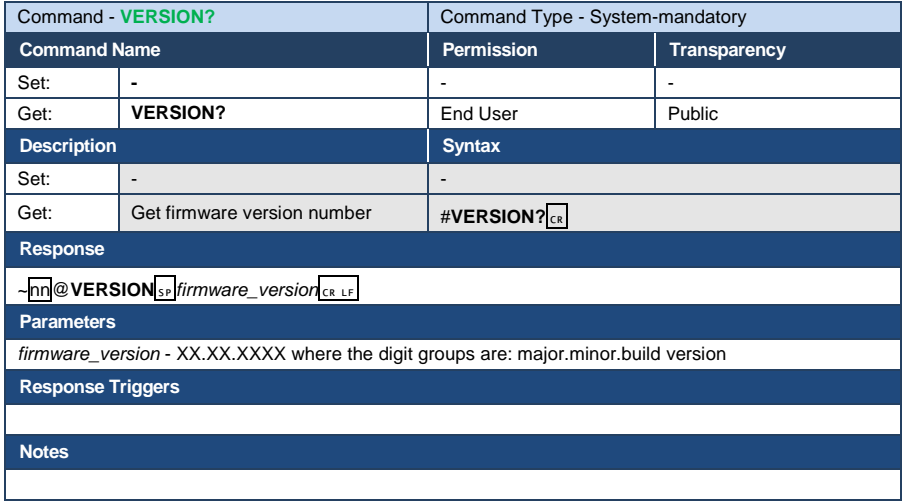

# **11.2 System Commands**

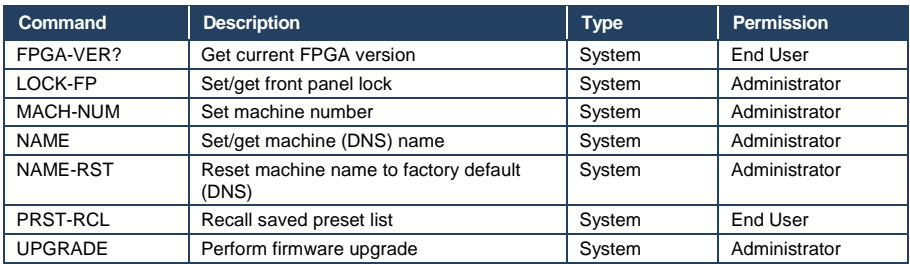

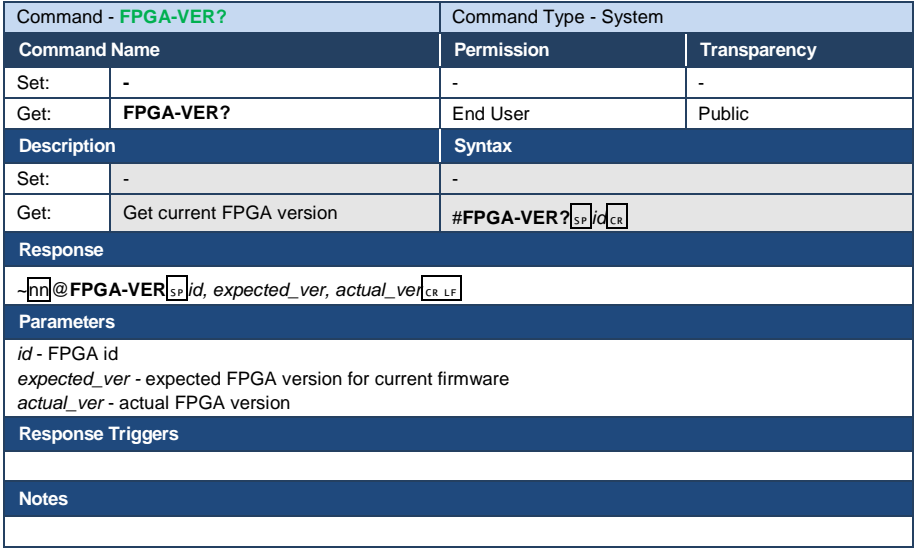

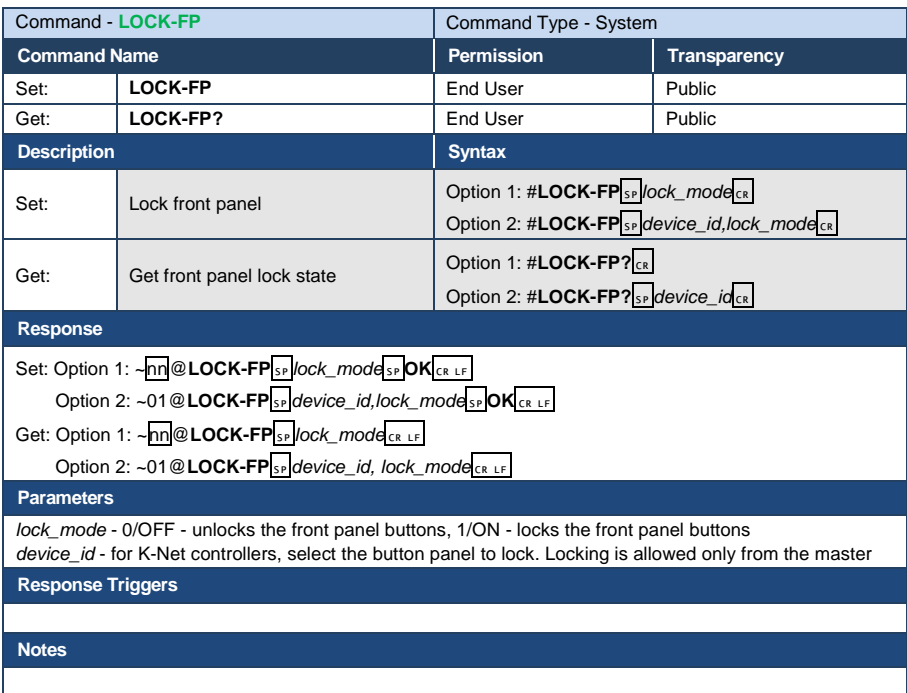

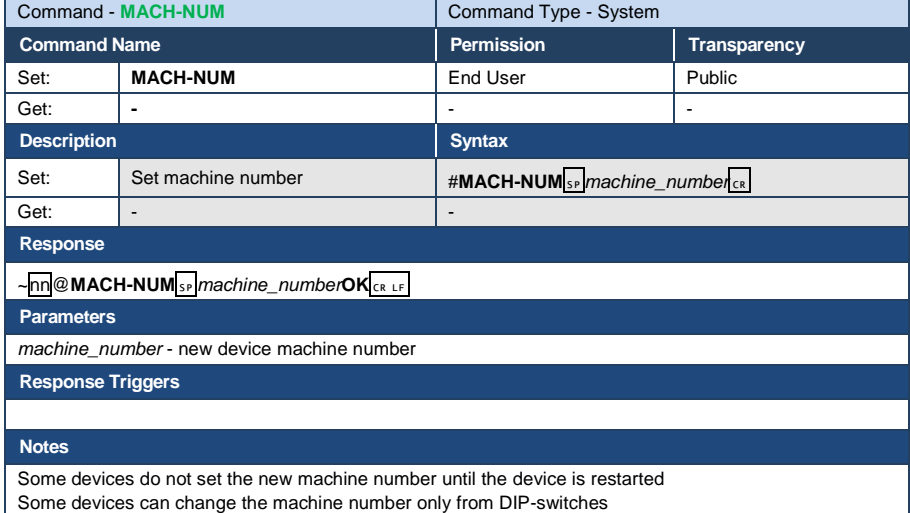

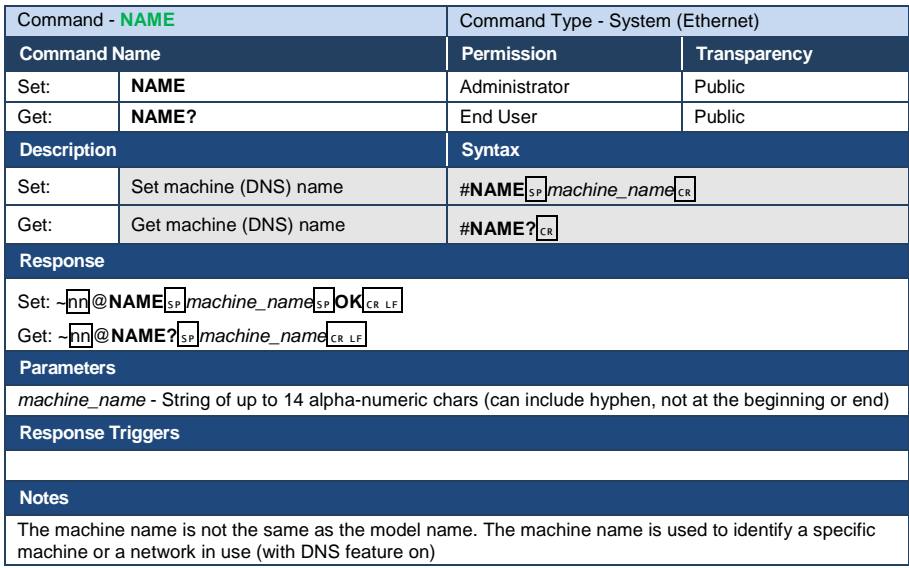

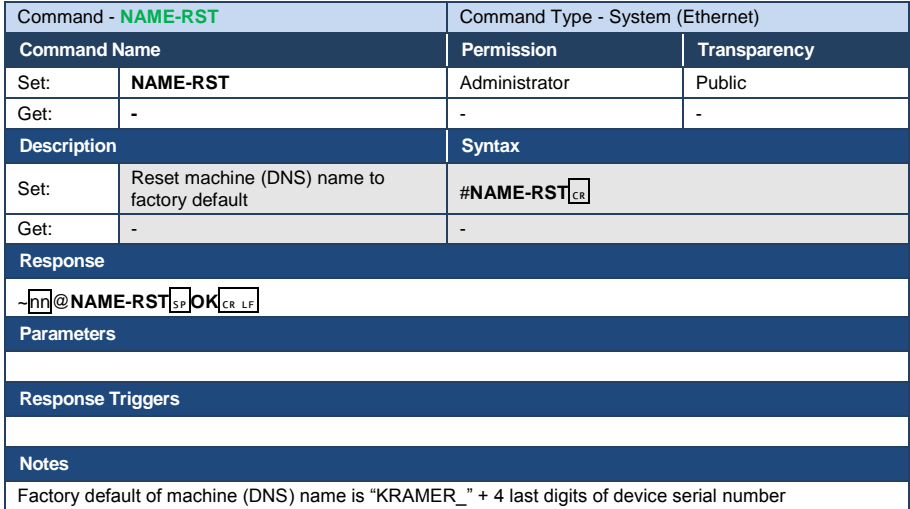

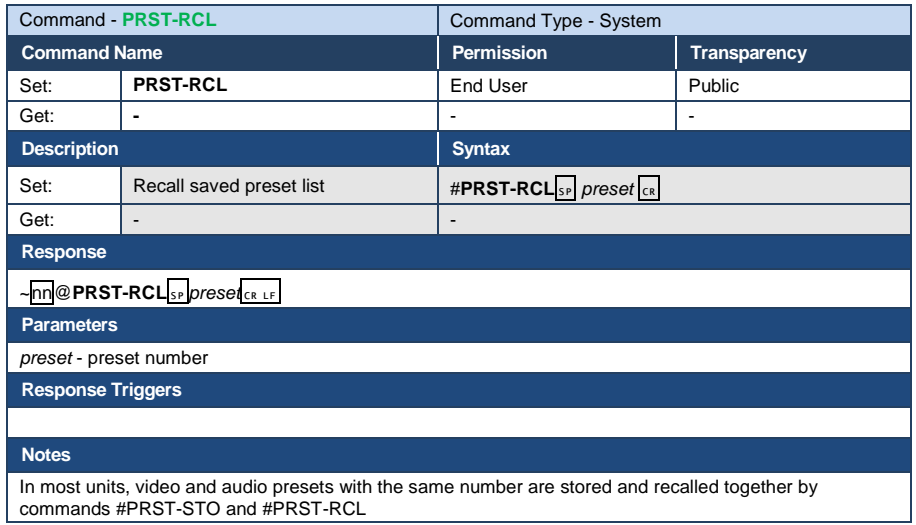

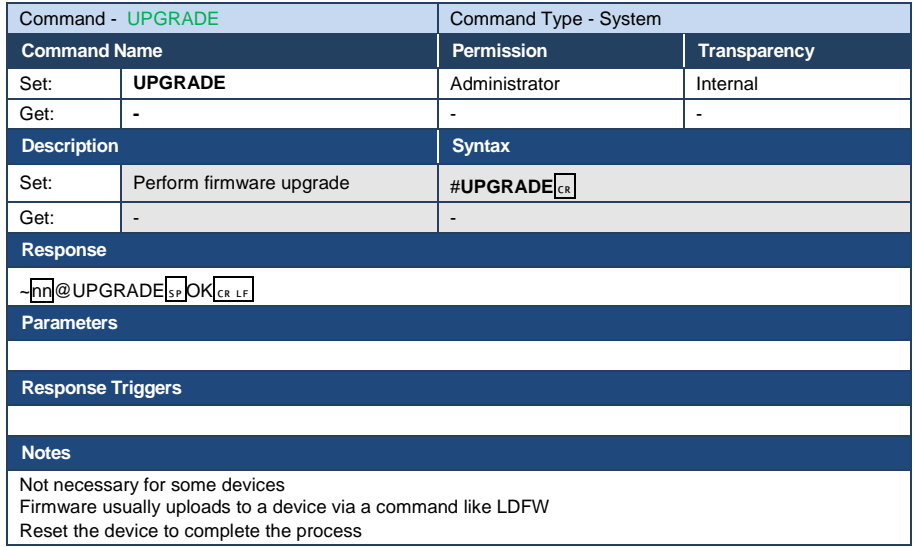

# **11.3 Video Commands**

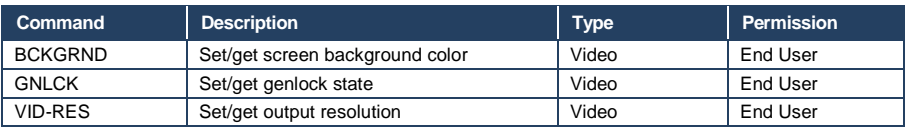

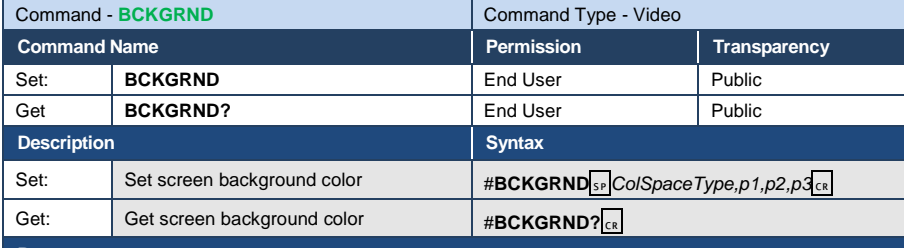

## **Response**

 $\sim$  nn @ **BCKGRND**<sub>SP</sub> ColSpace Type, p1, p2, p3<sub>CRLF</sub>

### **Parameters**

*ColSpaceType -* define color space in use (see Section [12.2](#page-68-0) [Color Space\)](#page-68-0) 

*p1,p2,p3 -* according to color space value:

 *RGB -* R,G,B  *YCbCr -* Y,Cb,Cr

#### **Response Triggers**

After execution, response is sent to the com port from which the Set/Get was received

After execution, response is sent to all com ports if BCKGRND was set by any other external control device (button press, device menu and similar)

### **Notes**

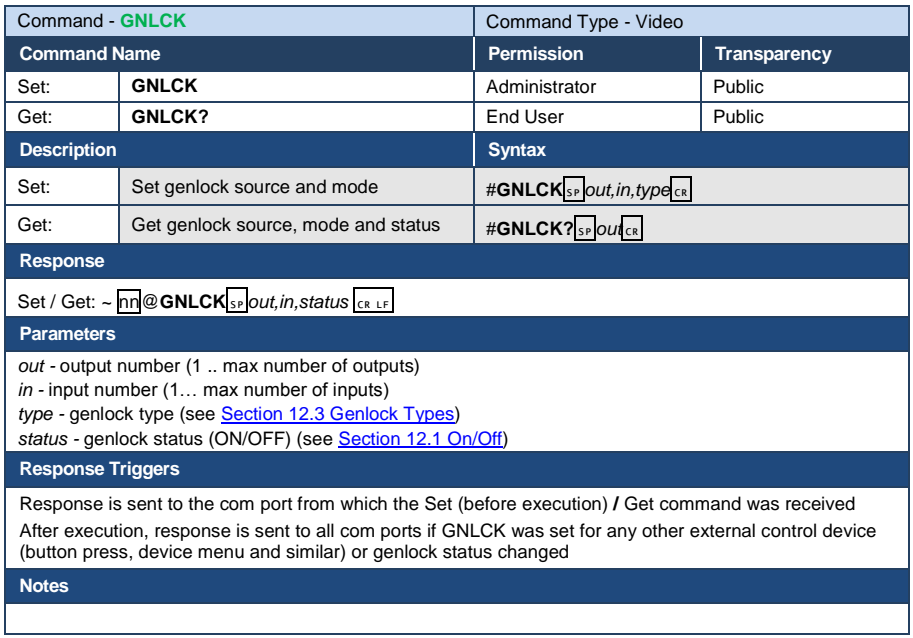

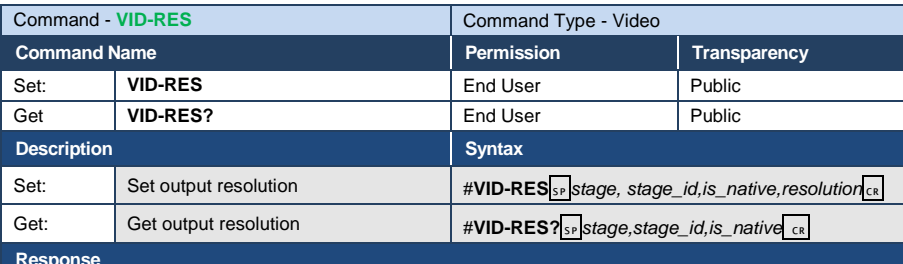

**Response** 

~ nn@**VID-RES**␠*stage,stage\_id,is\_native,resolution*␍␊

### **Parameters**

*stage -* input/output (see Section [12.4](#page-68-3) [Stage\)](#page-68-3)

*stage\_id* - number of chosen stage (1... max number of inputs/outputs)

*is\_native -* native resolution flag (see Section [12.1](#page-68-2) [On/Off\)](#page-68-2)

*resolution -* resolution index (see Section [12.5](#page-68-4) [Video Resolutions\)](#page-68-4)

### **Response Triggers**

After execution, response is sent to the com port from which the Set/Get was received

After execution, response is sent to all com ports if VID-RES was set by any other external control device (button press, device menu and similar)

#### **Notes**

"Set" command is only applicable for stage=Output

"Set" command with *is\_native*=ON sets native resolution on selected output (resolution index sent = 0). Device sends as answer actual VIC ID of native resolution

"Get" command with *is\_native*=ON returns native resolution VIC, with *is\_native=*OFF returns current resolution

To use "custom resolutions" (entries 100-105 in Section [12.6](#page-70-0) [Custom Resolution Parameters\)](#page-70-0), define them using the DEF-RES command

# **11.4 Multiviewer Commands**

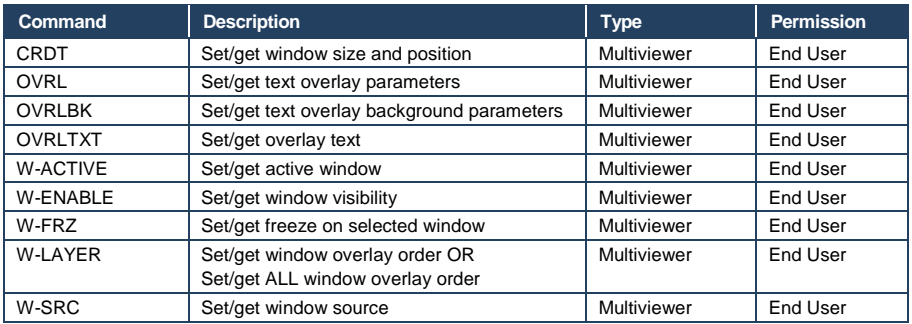

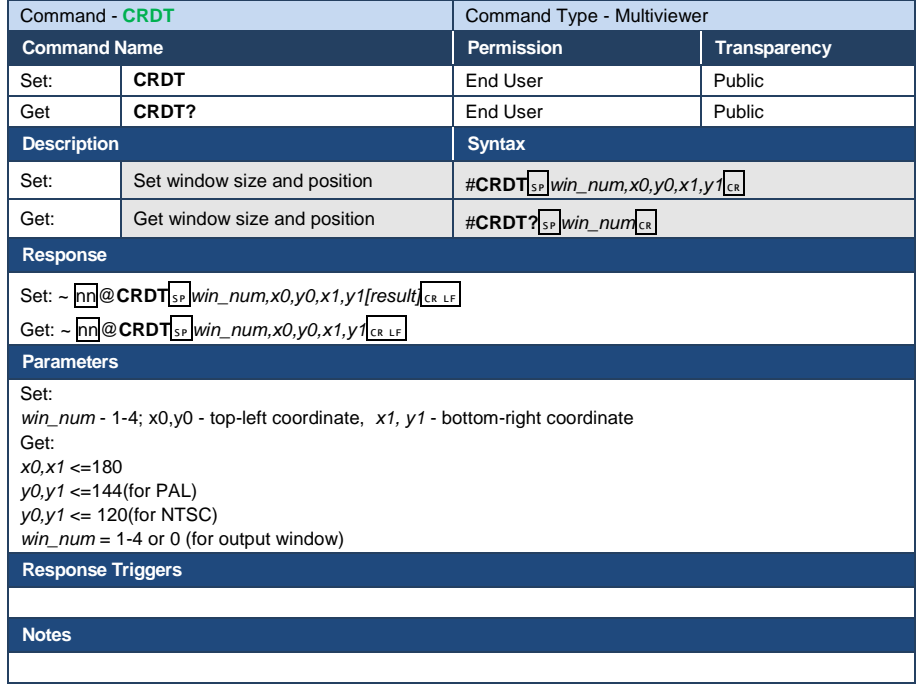

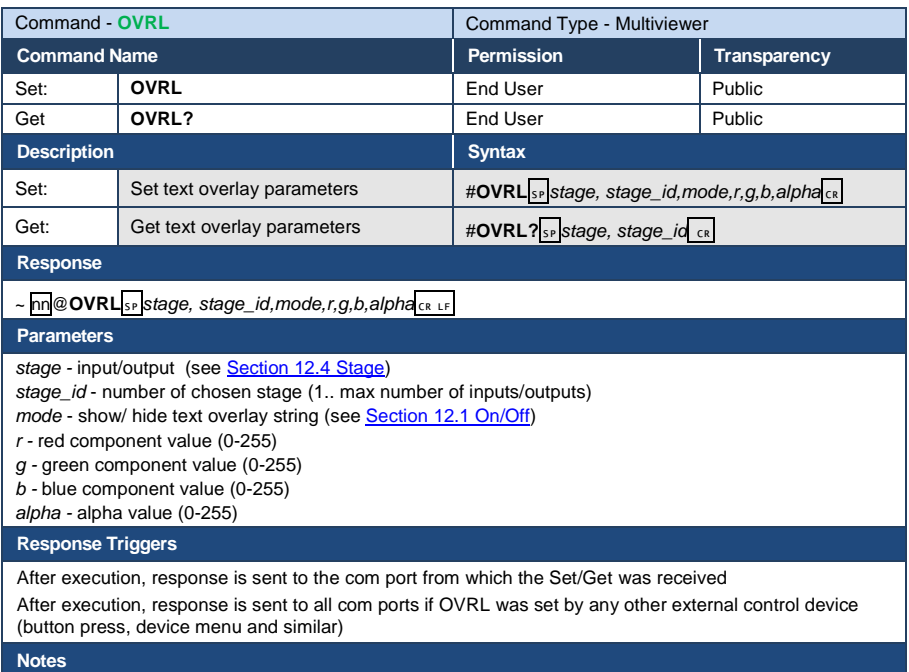

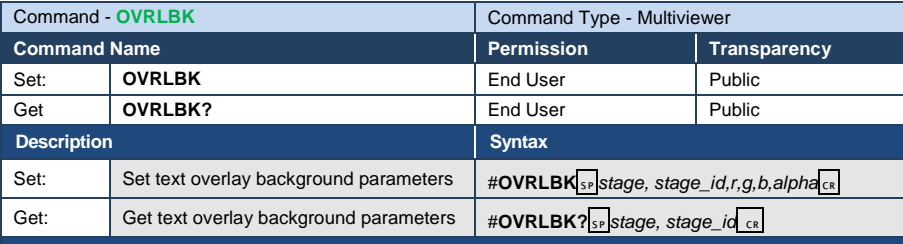

## **Response**

 $\sim$  nn**@OVRLBK**  $\frac{1}{s}$ *stage, stage\_id,r,g,b,alpha* CR LF

### **Parameters**

*stage -* input/output - set reference to Sectio[n 12.4](#page-68-3) [Stage](#page-68-3)

*stage\_id* - number of chosen stage (1.. max number of inputs/outputs)

*r -* red component value (0-255)

*g -* green component value (0-255)

*b -* blue component value (0-255)

*alpha -* alpha value (0-255)

### **Response Triggers**

After execution, response is sent to the com port from which the Set/Get was received

After execution, response is sent to all com ports if OVRLBK was set by any other external control device (button press, device menu and similar)

#### **Notes**

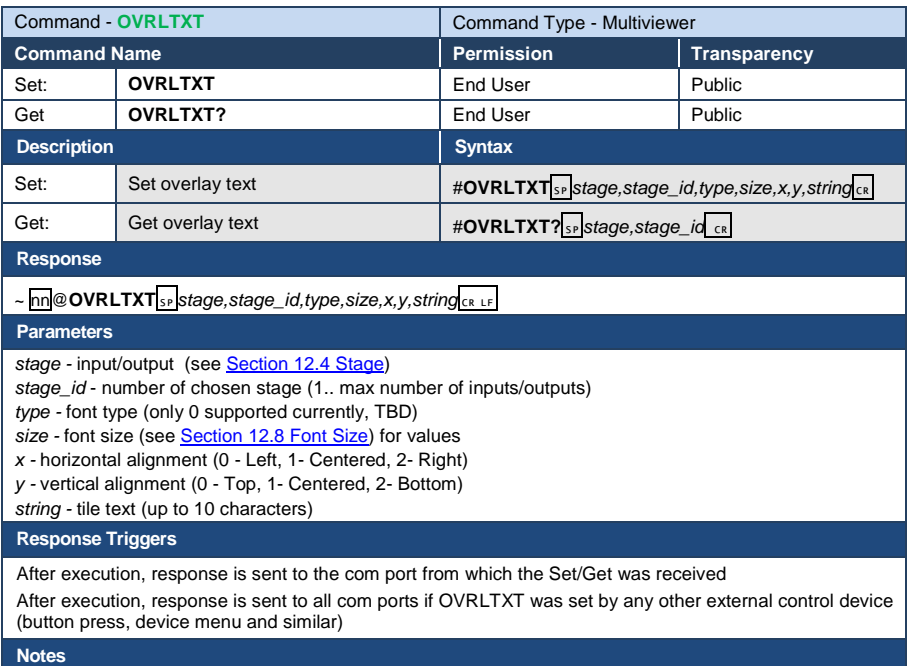

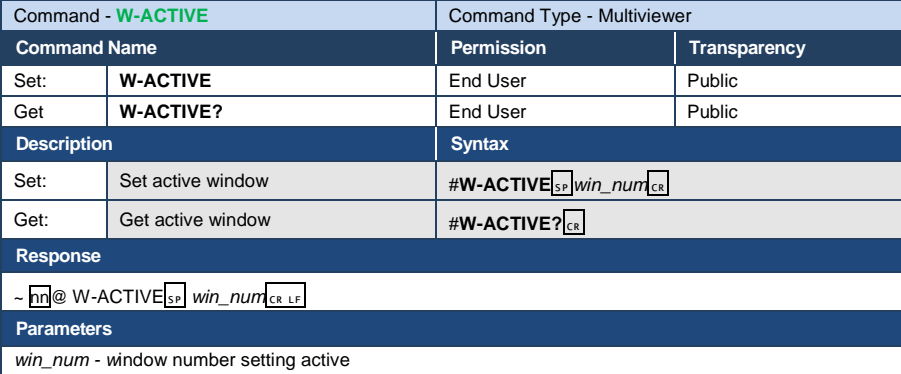

**Response Triggers**

After execution, response is sent to the com port from which the Set/Get was received

After execution, response is sent to all com ports if W-ACTIVE was set by any other external control device (button press, device menu and similar)

**Notes** 

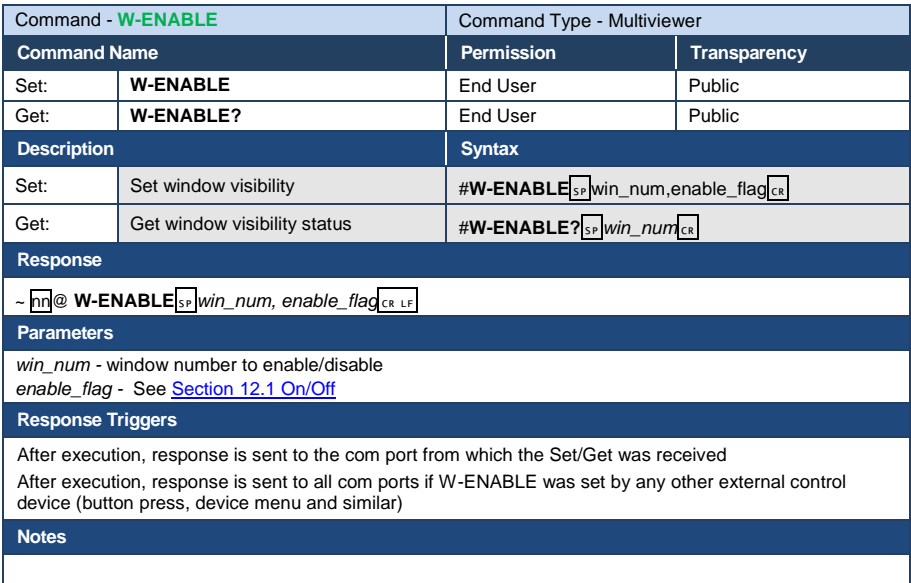

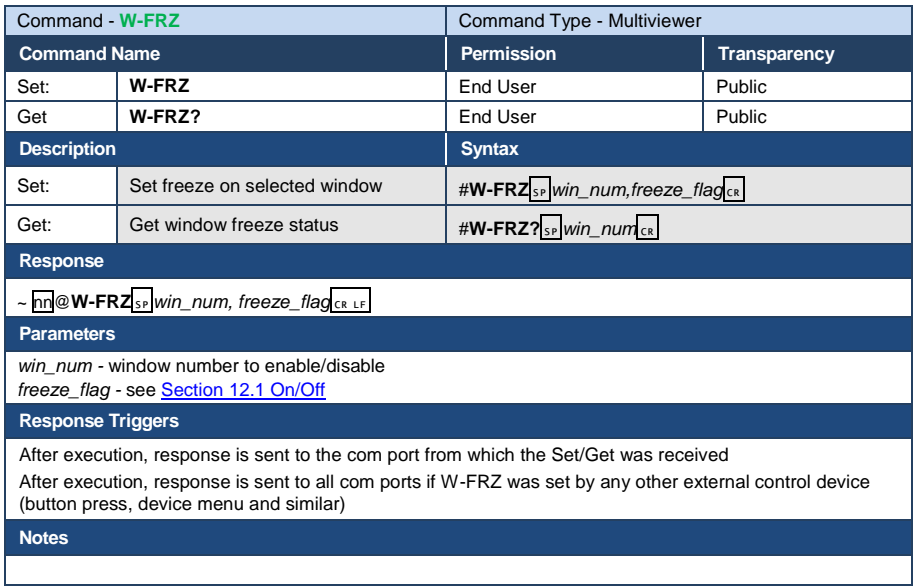

 $\overline{\phantom{a}}$ 

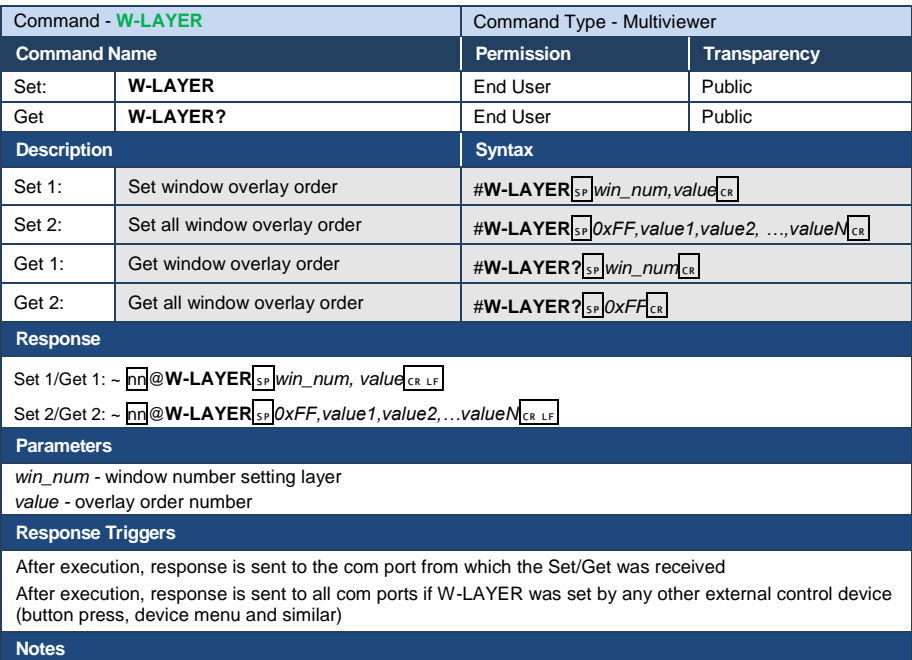

In case of overlays order list, number of expected layers is maximum number of windows in device

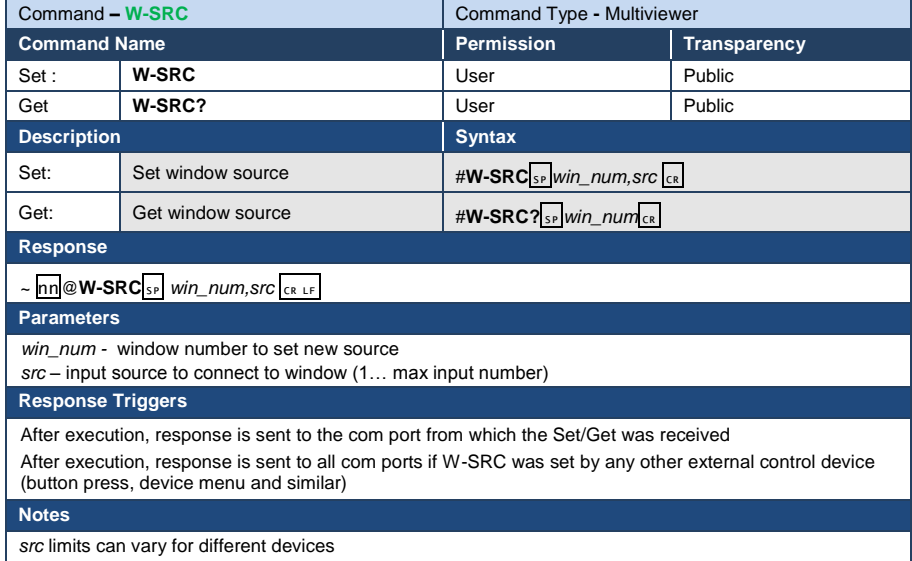

# **11.5 Communication Commands**

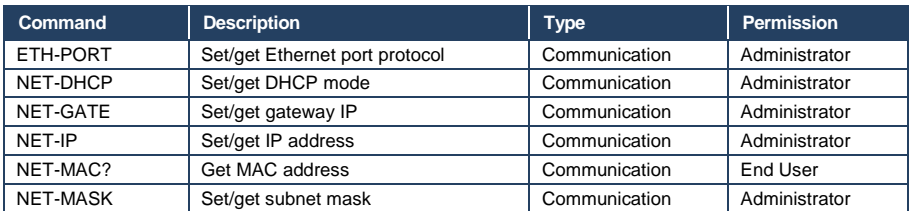

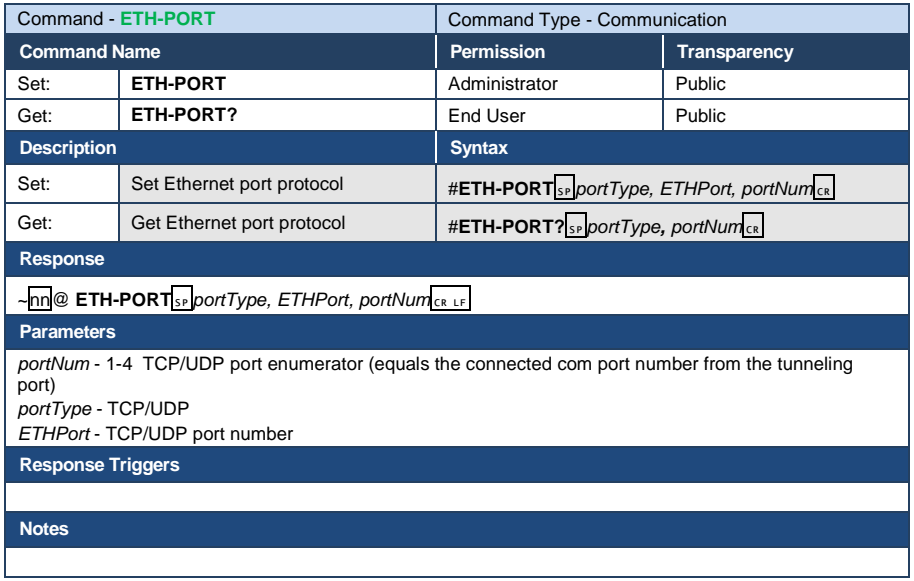

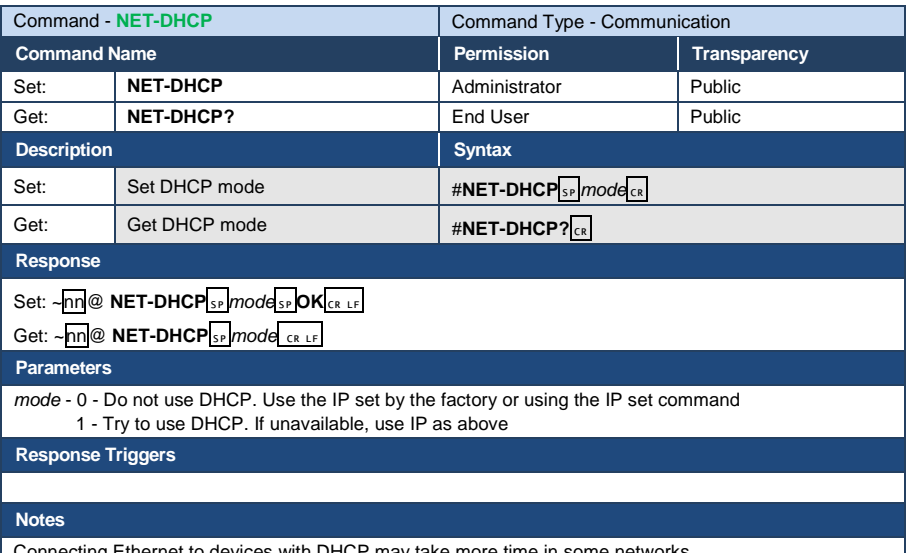

Connecting Ethernet to devices with DHCP may take more time in some networks To connect with a randomly assigned IP by DHCP, specify the device DNS name (if available) using the command "NAME". You can also get an assigned IP by direct connection to USB or RS-232 protocol port

if available

For proper settings consult your network administrator

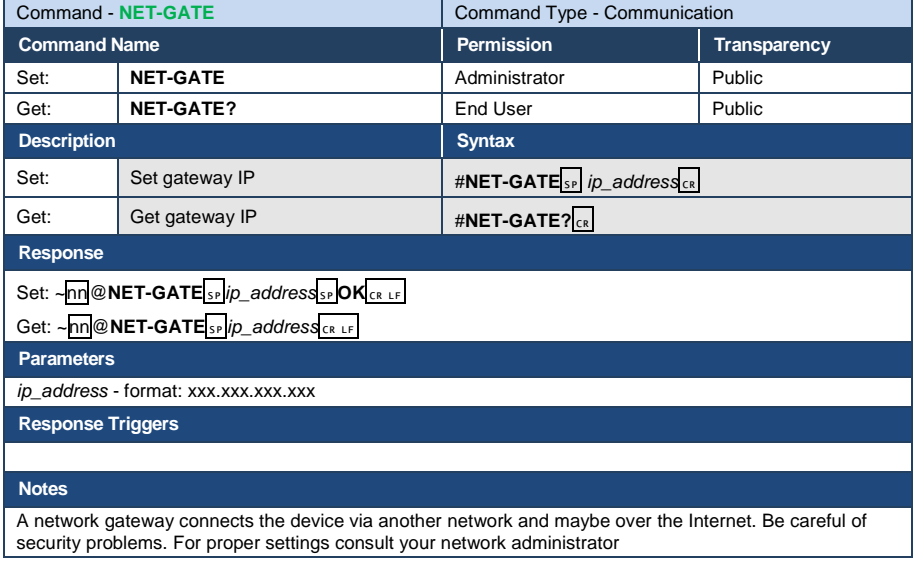

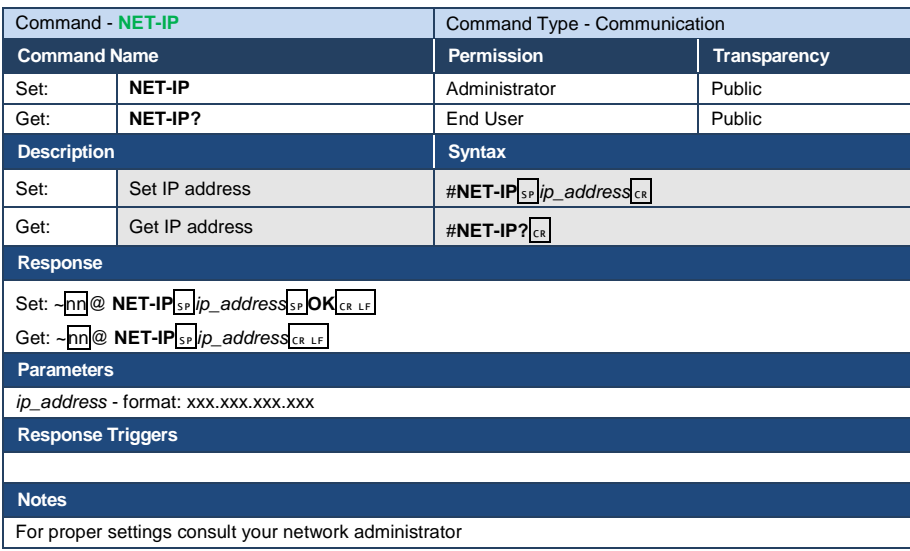

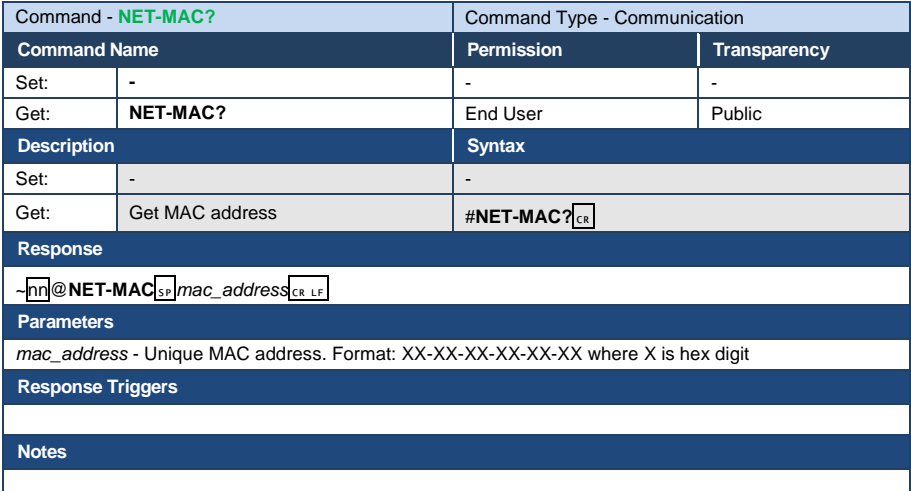

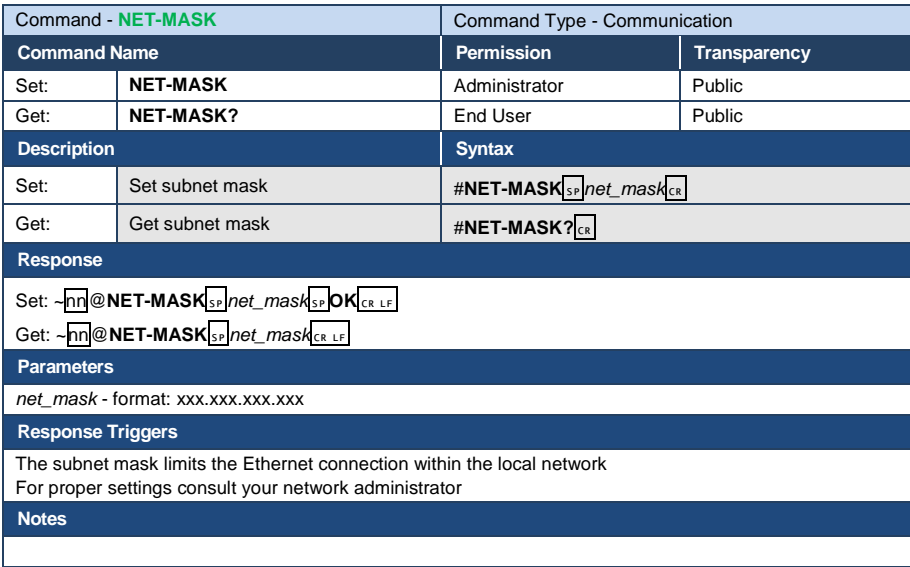

# **Parameters**

## <span id="page-68-2"></span>**12.1 On/Off**

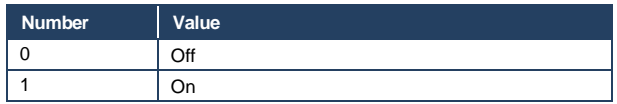

# <span id="page-68-0"></span>**12.2 Color Space**

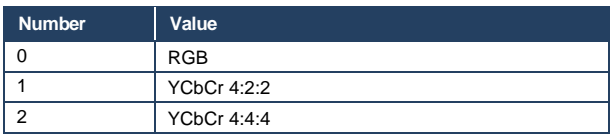

# <span id="page-68-1"></span>**12.3 Genlock Types**

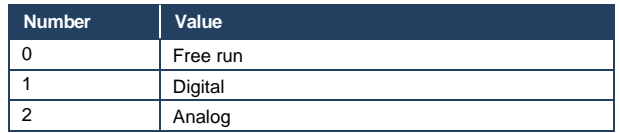

# <span id="page-68-3"></span>**12.4 Stage**

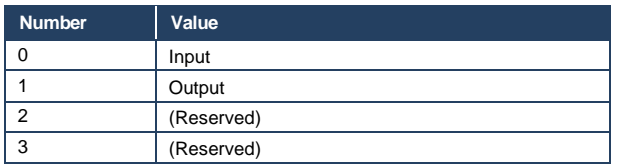

# <span id="page-68-4"></span>**12.5 Video Resolutions**

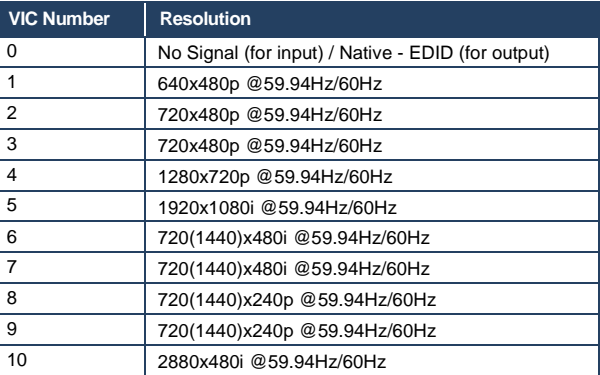

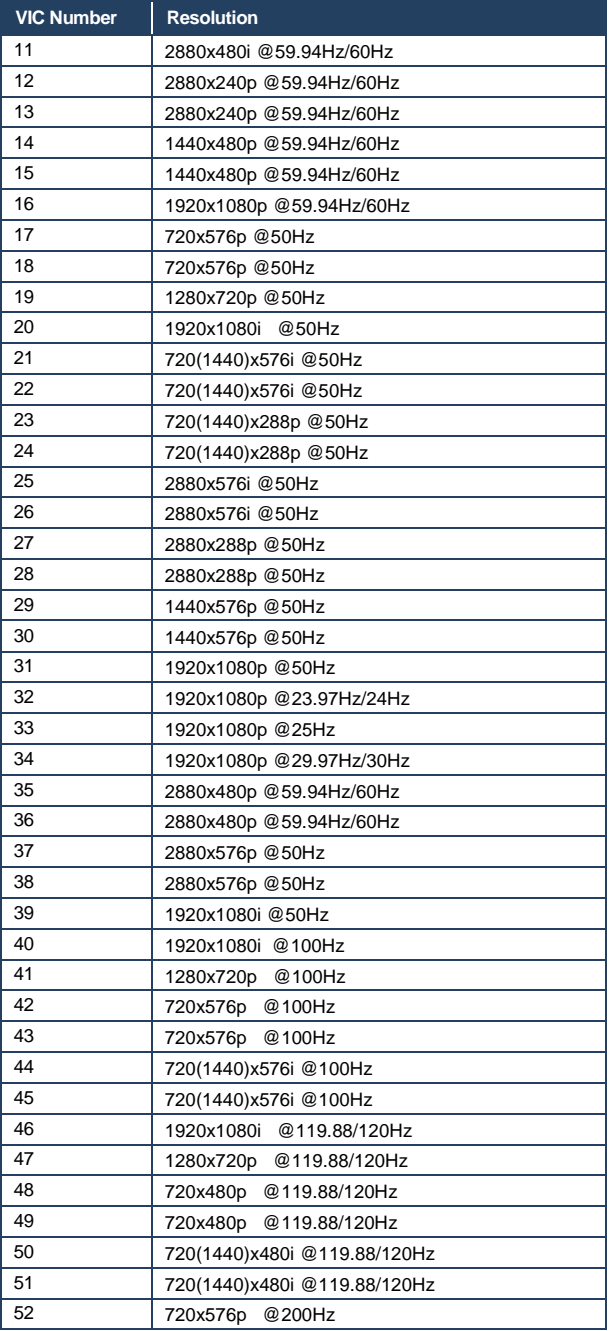

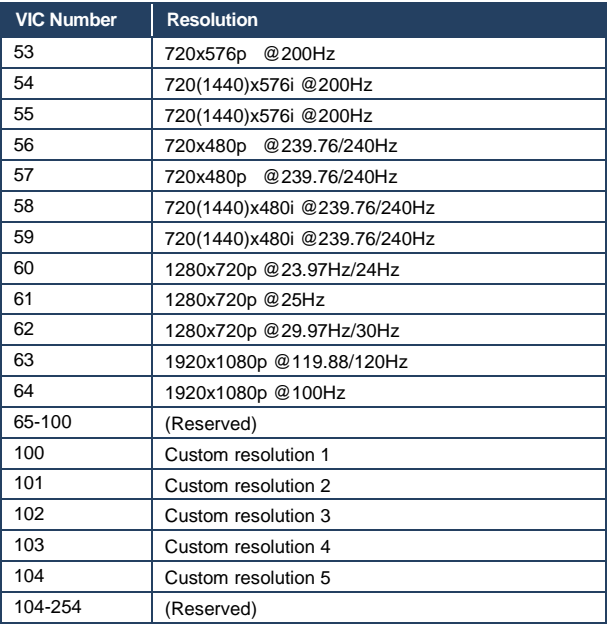

# <span id="page-70-0"></span>**12.6 Custom Resolution Parameters**

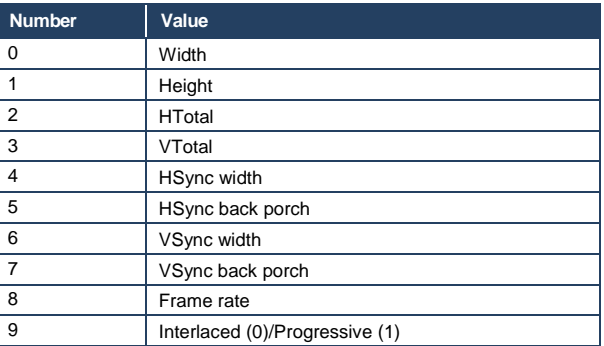

# **12.7 View Modes**

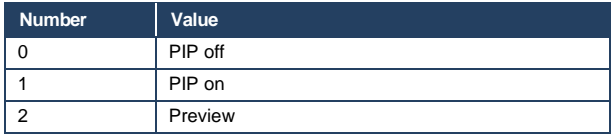

# <span id="page-71-0"></span>**12.8 Font Size**

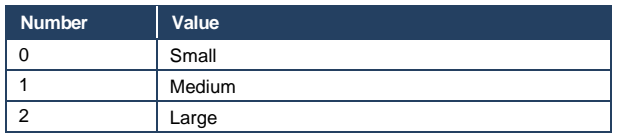
### **LIMITED WARRANTY**

The warranty obligations of Kramer Electronics for this product are limited to the terms set forth below:

# What is Covered

This limited warranty covers defects in materials and workmanship in this product

## What is Not Covered

This limited warranty does not cover any damage, deterioration or malfunction resulting from any alteration, modification, improper or unreasonable use or maintenance, misuse, abuse, accident, neglect, exposure to excess moisture, fre, improper packing and shipping (such claims must be presented to the carrier), lightning, power surges, or other acts of nature. This limited warranty does not cover any damage, deterioration or malfunction resulting from the installation or removal of this product from any installation, any unauthorized tampering with this product, any repairs attempted by anyone unauthorized by Kramer Electronics to make such repairs, or any other cause which does not relate directly to a defect in materials and/or workmanship of this product. This limited warranty does not cover cartons, equipment enclosures, cables or accessories used in conjunction with this product.

Without limiting any other exclusion herein, Kramer Electronics does not warrant that the product covered hereby, including without limitation, the technology and/or integrated circuit(s) included in the product, will not become obsolete or that such items are or will remain compatible with any other product or technology with which the product may be used.

## **How Long Does this Coverage Last**

Seven years as of this printing; please check our Web site for the most current and accurate warranty information. Who is Covered

Only the original purchaser of this product is covered under this limited warranty. This limited warranty is not transferable to subsequent purchasers or owners of this product.

### What Kramer Flectronics will do

Kramer Electronics will, at its sole option, provide one of the following three remedies to whatever extent it shall deem necessary to satisfy a proper claim under this limited warranty:

- 1. Elect to repair or facilitate the repair of any defective parts within a reasonable period of time, free of any charge for the necessary parts and labor to complete the repair and restore this product to its proper operating condition. Kramer Electronics will also pay the shipping costs necessary to return this product once the repair is complete.
- 2. Replace this product with a direct replacement or with a similar product deemed by Kramer Electronics to perform substantially the same function as the original product.
- 3. Issue a refund of the original purchase price less depreciation to be determined based on the age of the product at the time remedy is sought under this limited warranty.

# What Kramer Electronics will not do Under This Limited Warranty

If this product is returned to Kramer Electronics or the authorized dealer from which it was purchased or any other party authorized to repair Kramer Electronics products, this product must be insured during shipment, with the insurance and shipping charges prepaid by you. If this product is returned uninsured, you assume all risks of loss or damage during shipment. Kramer Electronics will not be responsible for any costs related to the removal or re-installation of this product from or into any installation. Kramer Electronics will not be responsible for any costs related to any setting up this product, any adjustment of user controls or any programming required for a specific installation of this product.

### How to Obtain a Remedy under this Limited Warranty

To obtain a remedy under this limited warranty, you must contact either the authorized Kramer Electronics reseller from whom you purchased this product or the Kramer Electronics office nearest you. For a list of authorized Kramer Electronics resellers and/or<br>Kramer Electronics authorized service providers, please visit our web site at www.kramerelec Electronics office nearest you.

In order to pursue any remedy under this limited warranty, you must possess an original, dated receipt as proof of purchase from an authorized Kramer Electronics reseller. If this product is returned under this limited warranty, a return authorization number, obtained from Kramer Electronics, will be required. You may also be directed to an authorized reseller or a person authorized by Kramer Electronics to repair the product.

If it is decided that this product should be returned directly to Kramer Electronics, this product should be properly packed, preferably in the original carton, for shipping. Cartons not bearing a return authorization number will be refused.

## Limitation on Liability

THE MAXIMUM LIABILITY OF KRAMER ELECTRONICS UNDER THIS LIMITED WARRANTY SHALL NOT EXCEED THE ACTUAL PURCHASE PRICE PAID FOR THE PRODUCT. TO THE MAXIMUM EXTENT PERMITTED BY LAW, KRAMER ELECTRONICS IS NOT RESPONSIBLE FOR DIRECT, SPECIAL, INCIDENTAL OR CONSEQUENTIAL DAMAGES RESULTING FROM ANY BREACH OF WARRANTY OR CONDITION, OR UNDER ANY OTHER LEGAL THEORY. Some countries, districts or states do not allow the exclusion or limitation of relief, special, incidental, consequential or indirect damages, or the limitation of liability to specified amounts, so the above limitations or exclusions may not apply to you.

Exclusive Remedy<br>TO THE MAXIMUM EXTENT PERMITTED BY LAW, THIS LIMITED WARRANTY AND THE REMEDIES SET FORTH ABOVE ARE EXCLUSIVE AND IN LIEU OF ALL OTHER WARRANTIES, REMEDIES AND CONDITIONS, WHETHER ORAL OR WRITTEN, EXPRESS OR IMPLIED. TO THE MAXIMUM EXTENT PERMITTED BY LAW, KRAMER ELECTRONICS SPECIFICALLY DISCLAIMS ANY AND ALL IMPLIED WARRANTIES, INCLUDING, WITHOUT LIMITATION, WARRANTIES OF MERCHANTABILITY AND FITNESS FOR A PARTICULAR PURPOSE. IF KRAMER ELECTRONICS CANNOT LAWFULLY DISCLAIM OR EXCLUDE IMPLIED WARRANTIES UNDER APPLICABLE LAW, THEN ALL IMPLIED WARRANTIES COVERING THIS PRODUCT, INCLUDING WARRANTIES OF MERCHANTABILITY AND FITNESS FOR A PARTICULAR PURPOSE, SHALL APPLY TO THIS PRODUCT AS PROVIDED UNDER APPICABLE LAW.

IF ANY PRODUCT TO WHICH THIS LIMITED WARRANTY APPLIES IS A "CONSUMER PRODUCT" UNDER THE MAGNUSON-MOSS WARRANTY ACT (15 U.S.C.A. §2301, ET SEQ.) OR OTHER APPICABLE LAW, THE FOREGOING DISCLAIMER OF IMPLIED WARRANTIES SHALL NOT APPLY TO YOU, AND ALL IMPLIED WARRANTIES ON THIS PRODUCT, INCLUDING WARRANTIES OF MERCHANTABILITY AND FITNESS FOR THE PARTICULAR PURPOSE, SHALL APPLY AS PROVIDED UNDER APPLICABLE LAW

### **Other Conditions**

This limited warranty gives you specific legal rights, and you may have other rights which vary from country to country or state to state

This limited warranty is void if (i) the label bearing the serial number of this product has been removed or defaced, (ii) the product is not distributed by Kramer Electronics or (iii) this product is not purchased from an authorized Kramer Electronics reseller. If you are unsure whether a reseller is an authorized Kramer Electronics reseller, please visit our Web site at

www.kramerelectronics.com or contact a Kramer Electronics office from the list at the end of this document.

Your rights under this limited warranty are not diminished if you do not complete and return the product registration form or complete and submit the online product registration form. Kramer Electronics thanks you for purchasing a Kramer Electronics product. We hope it will give you years of satisfaction.

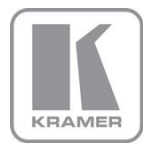

For the latest information on our products and a list of Kramer distributors, visit our Web site where updates to this user manual may be found.

**We welcome your questions, comments, and feedback.**<br>Web site: <u>www.kramerelectronics.com</u><br>E-mail: <u>info@kramerel.com</u>

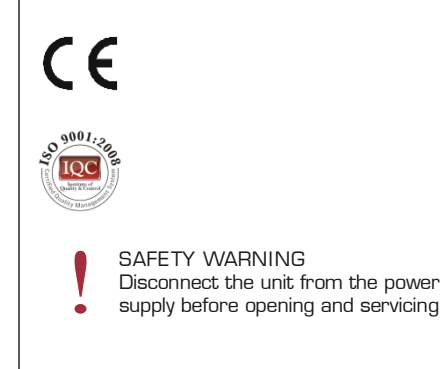

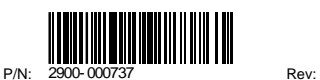

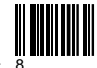